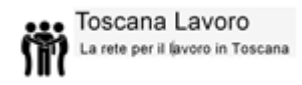

# Manuale del Cittadino Portale Toscana Lavoro

## La rete per il lavoro in Toscana

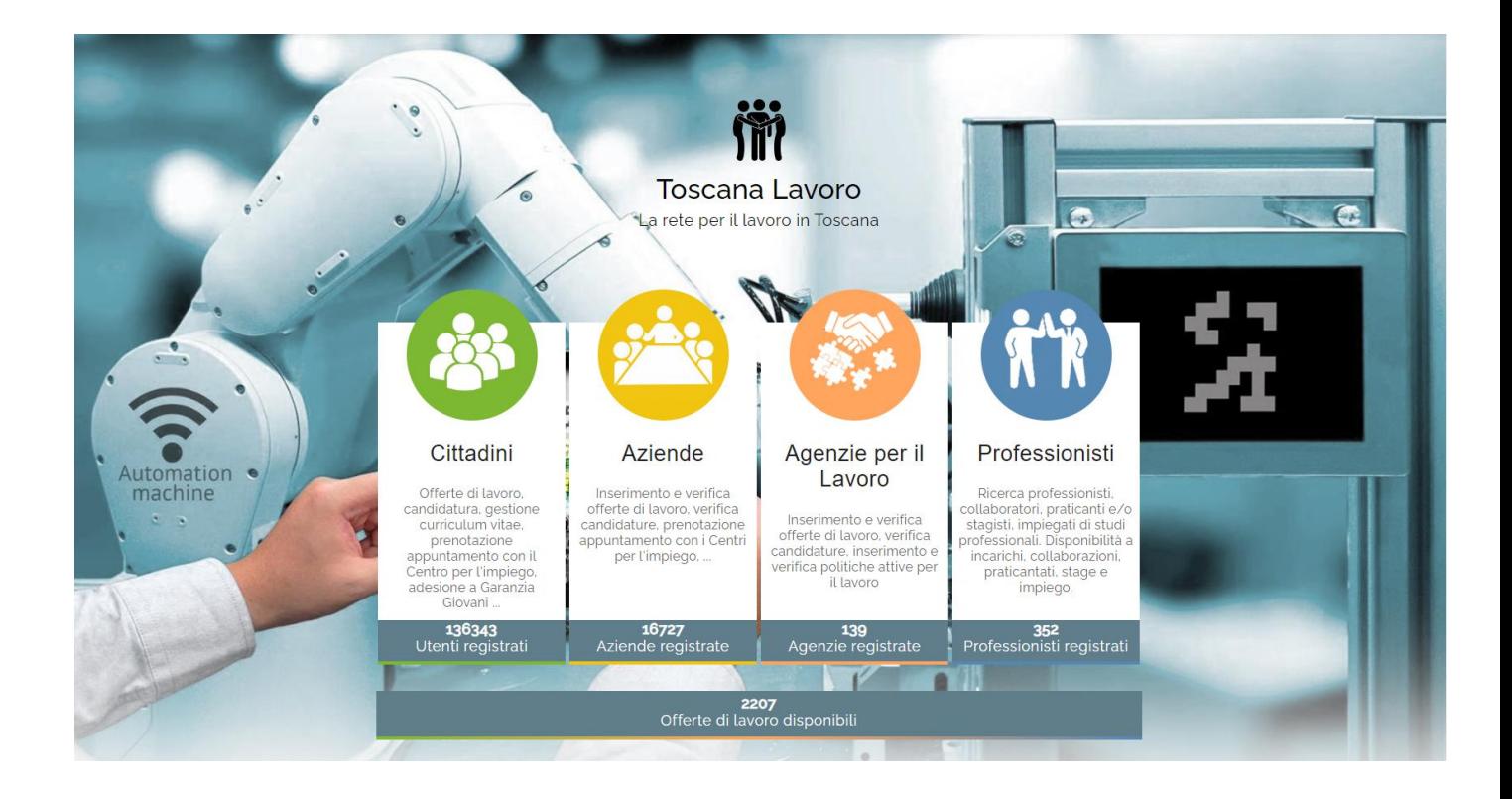

**12/06/2023**

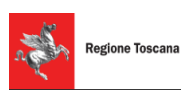

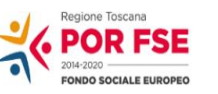

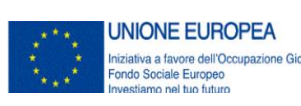

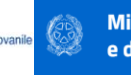

**Ministero del Lavoro** e delle Politiche Sociali

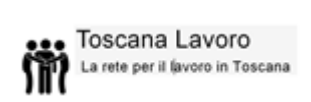

### Sommario

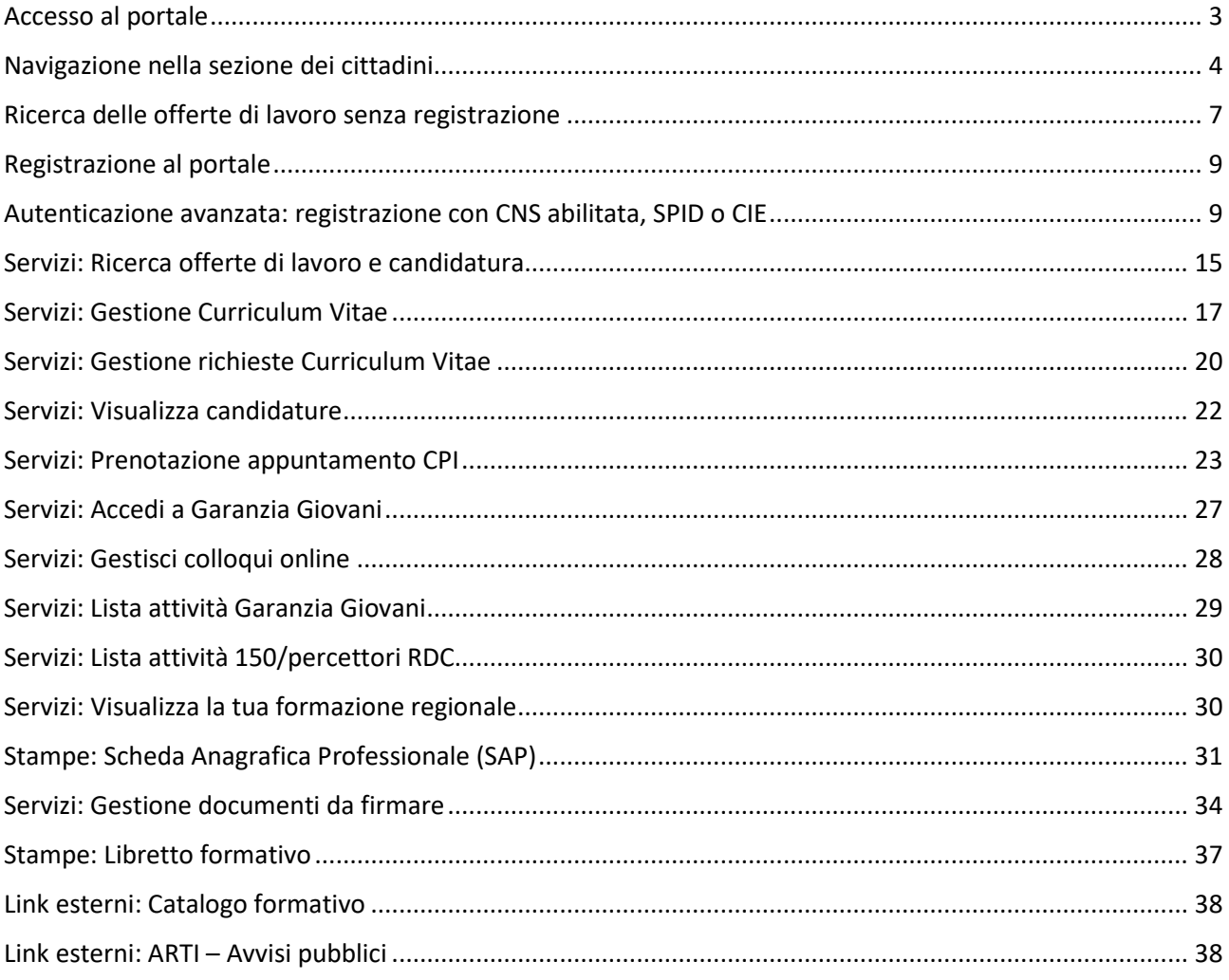

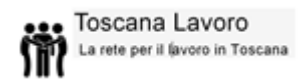

### **Accesso al portale**

<span id="page-2-0"></span>Il nuovo portale di Regione Toscana è disponibile al seguente indirizzo: https://lavoro.regione.toscana.it/ToscanaLavoro/altre/login.xhtml

È possibile visitare il nuovo portale per l'incontro domanda offerta di lavoro della Regione Toscana.

Il portale è suddiviso in quattro sezioni principali: una sezione è dedicata ai servizi per i cittadini, una è rivolta alle aziende, una è dedicata alle agenzie per il lavoro ed una è dedicata ai professionisti.

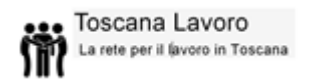

**Navigazione nella sezione dei cittadini**

<span id="page-3-0"></span>Per accedere ai servizi dedicati ai cittadini, cliccare sull'immagine della medesima sezione.

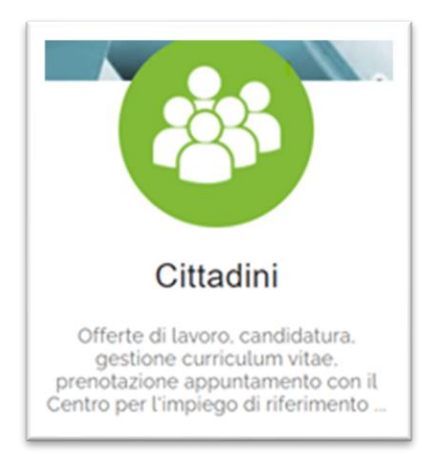

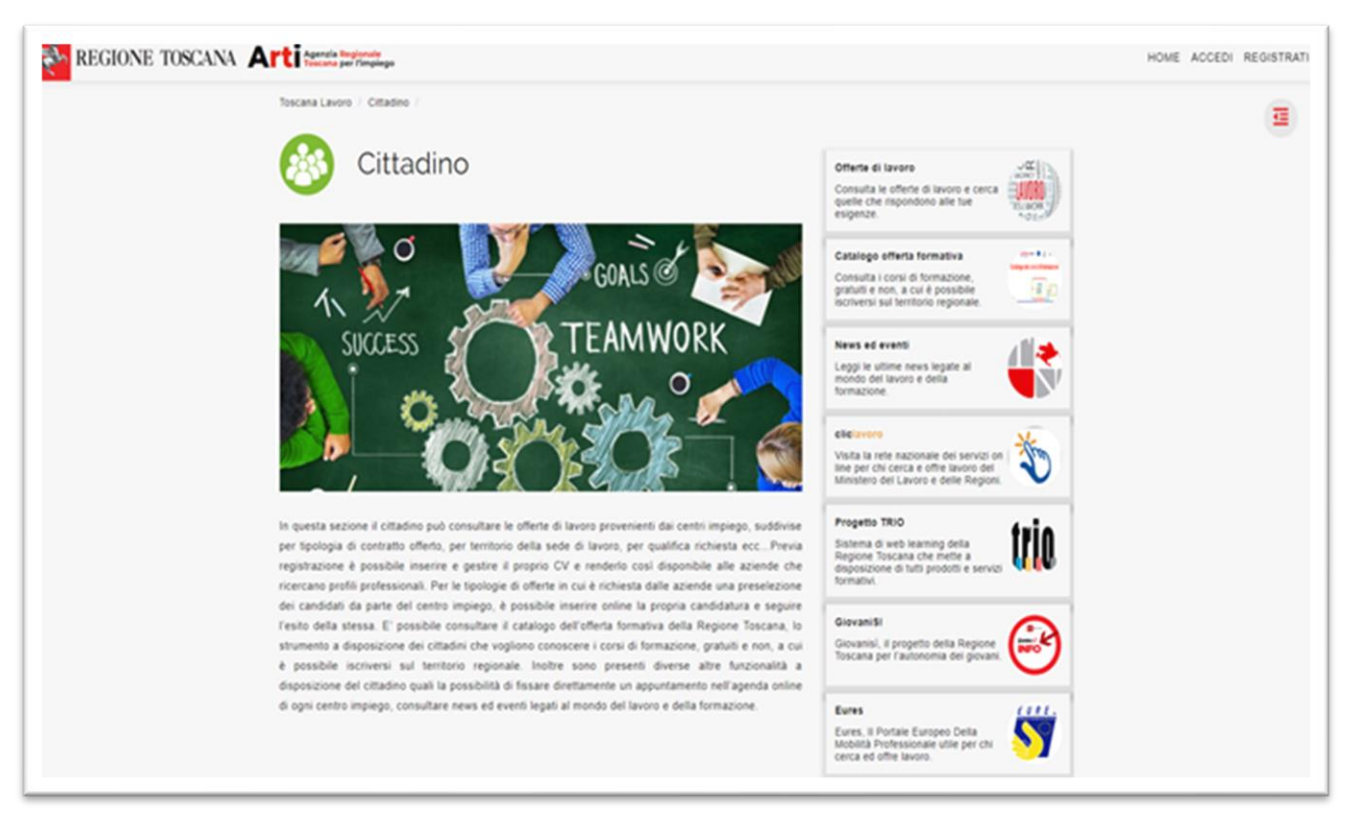

Qui le attività si suddividono tra quelle disponibili senza vincolo di registrazione al portale e quelle che invece richiedono una preventiva registrazione ed un conseguente login.

È possibile infatti navigare sul sito senza effettuare la registrazione e consultare le offerte di lavoro disponibili ma anche la proposta di corsi di formazione promossi da Regione Toscana.

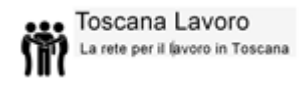

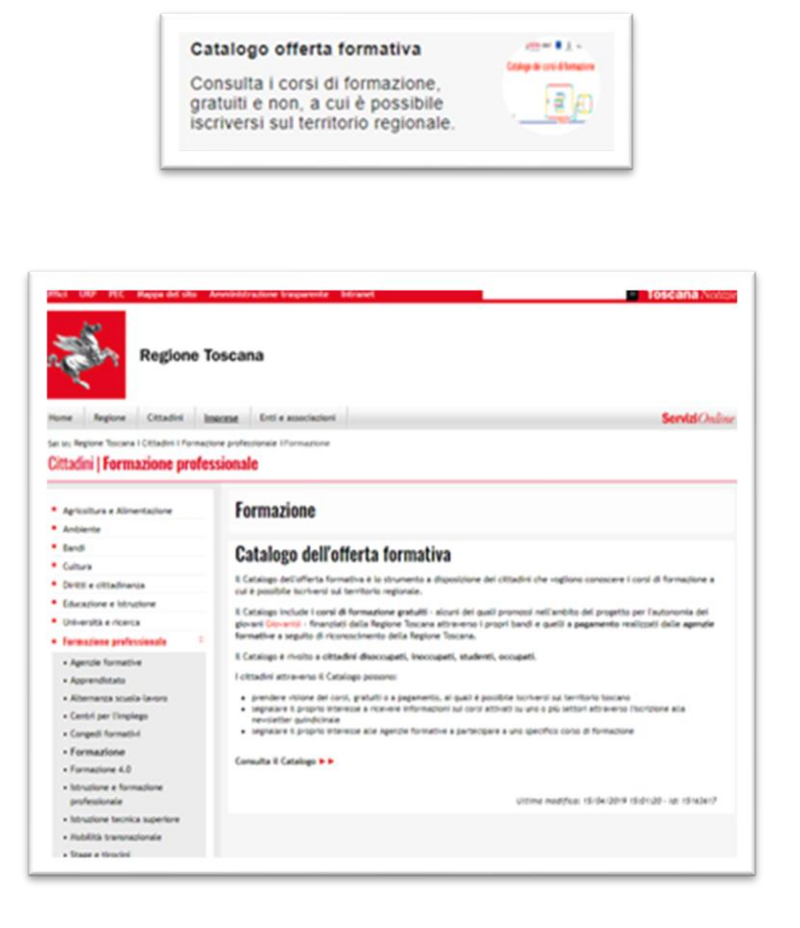

Dal portale è inoltre possibile prendere visione delle news pubblicate da ToscanaNotizie e collegarsi ad altri portali di Regione Toscana come: ClickLavoro, ProgettoTrio e GiovaniSi.

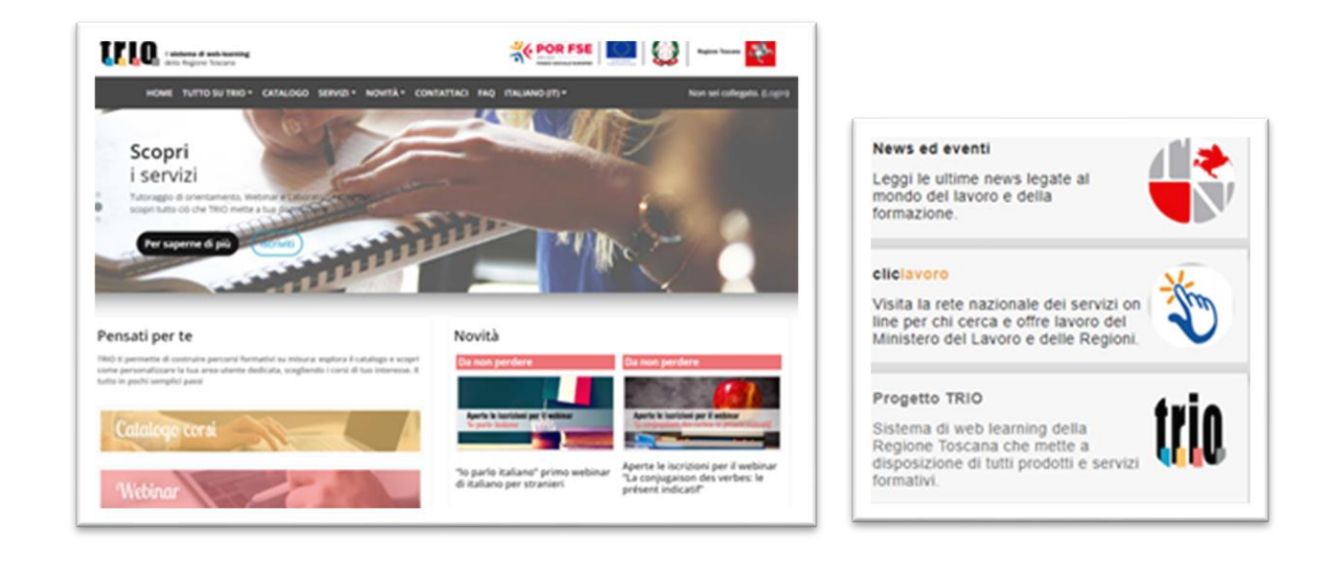

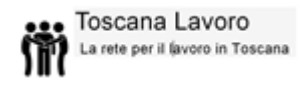

 $\mathbf{f}$ 

Ci sono poi anche sezioni dedicate a siti nazionali, come: Eures, Il Portale Europeo Della Mobilità Professionale e MobiReg, per la mobilità tra regioni.

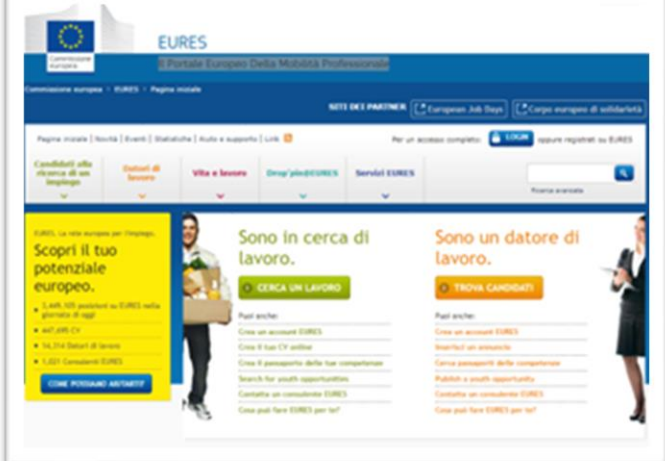

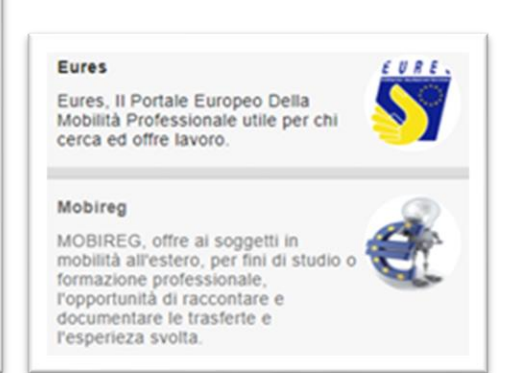

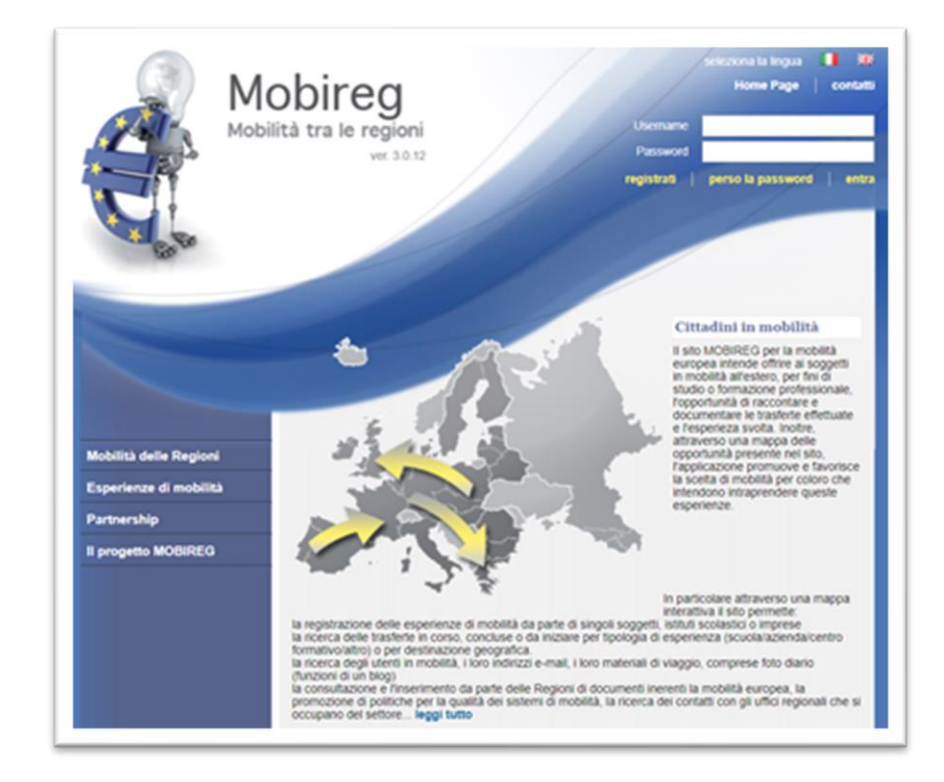

### <span id="page-6-0"></span>**Ricerca delle offerte di lavoro senza registrazione**

Un approfondimento sulla ricerca avanzata per le offerte di lavoro di Regione Toscana.

Il portale Toscana Lavoro consente un accesso libero alla funzione "Ricerca Offerte di Lavoro", quindi senza necessità da parte del cittadino di registrarsi al portale.

Cliccando sulla prima immagine del menù di destra, nella sezione del cittadino, si aprirà una maschera per la ricerca delle offerte di lavoro basata su parametri distintivi dell'offerta stessa.

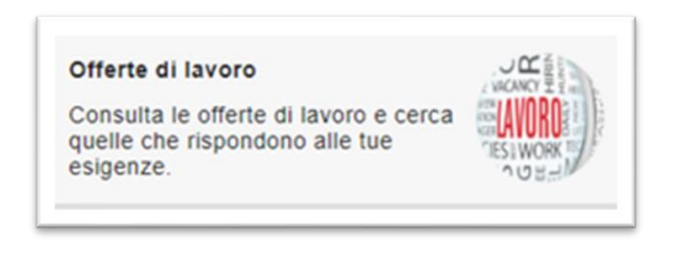

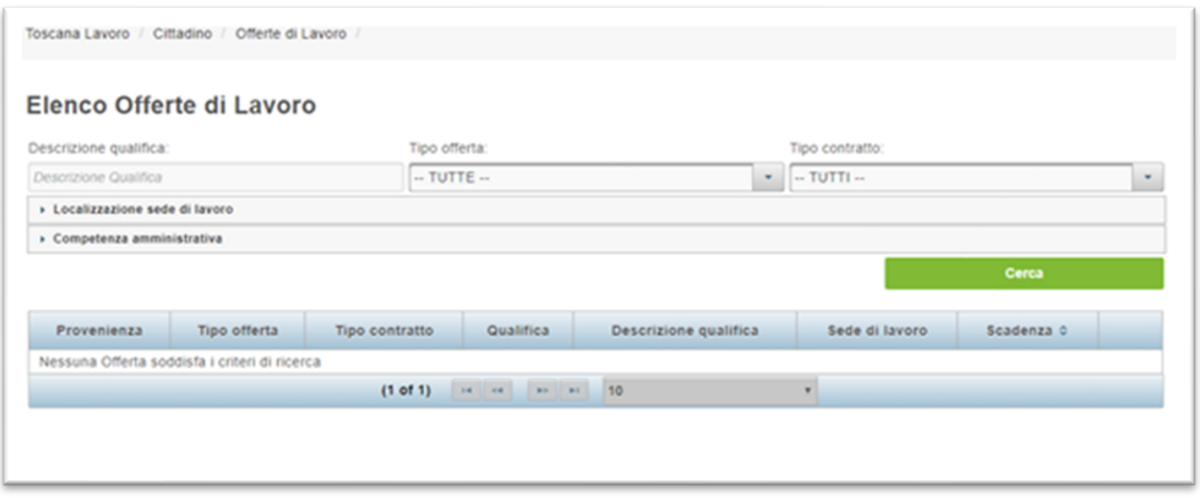

Il sistema consente di effettuare la ricerca avanzata di un'offerta di lavoro specificando la localizzazione della sede di lavoro (Regione, Provincia, Comune) o la competenza amministrativa relativa all'area geografica dei Centri per l'impiego.

Valorizzare uno o più campi della ricerca, come l'esempio seguente, così da selezionare solo le offerte di lavoro oggetto d'interesse.

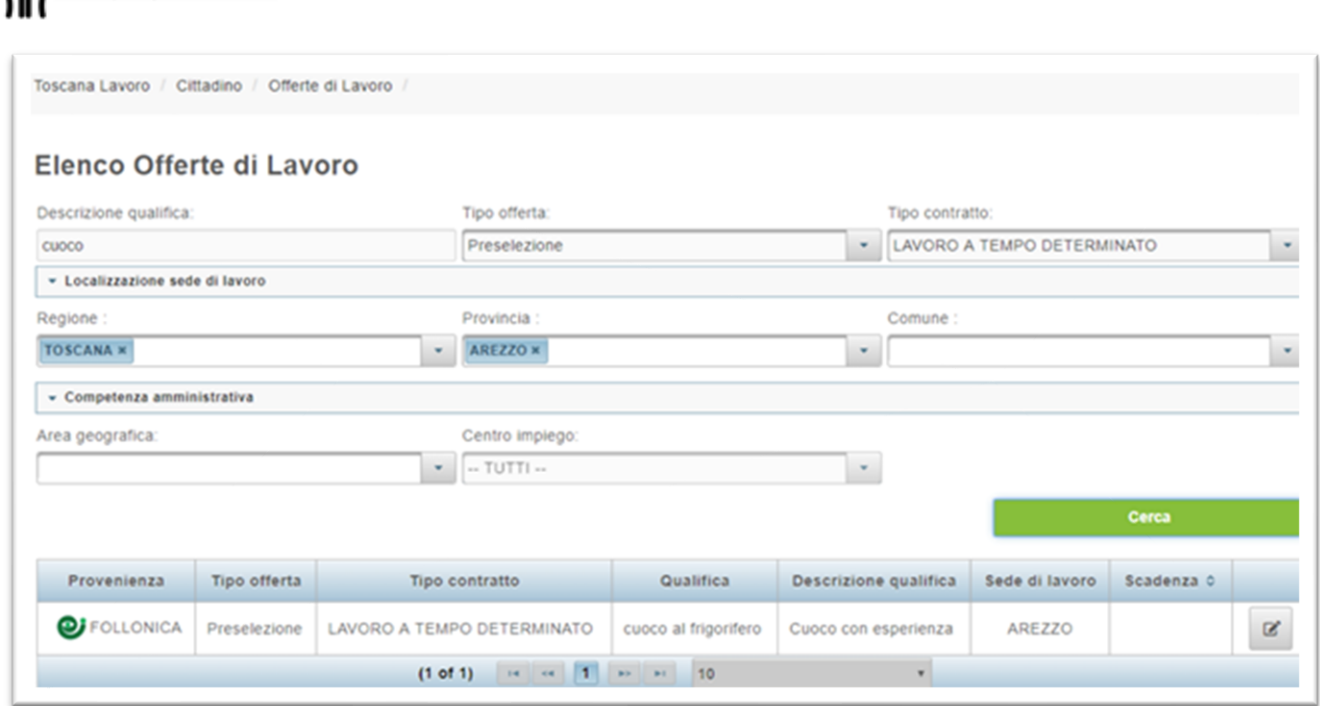

**COSCANA LAVOrO**<br>**RICO** La rete per il favoro in Toscana

È possibile selezionare, ad esempio, solo offerte con sede di lavoro in una determinata provincia; oppure offerte che richiedono una specifica qualifica o diploma; ancora, si può restringere il campo solo ad alcune tipologie di contratto.

I risultati della ricerca vengono mostrati in una tabella come la seguente:

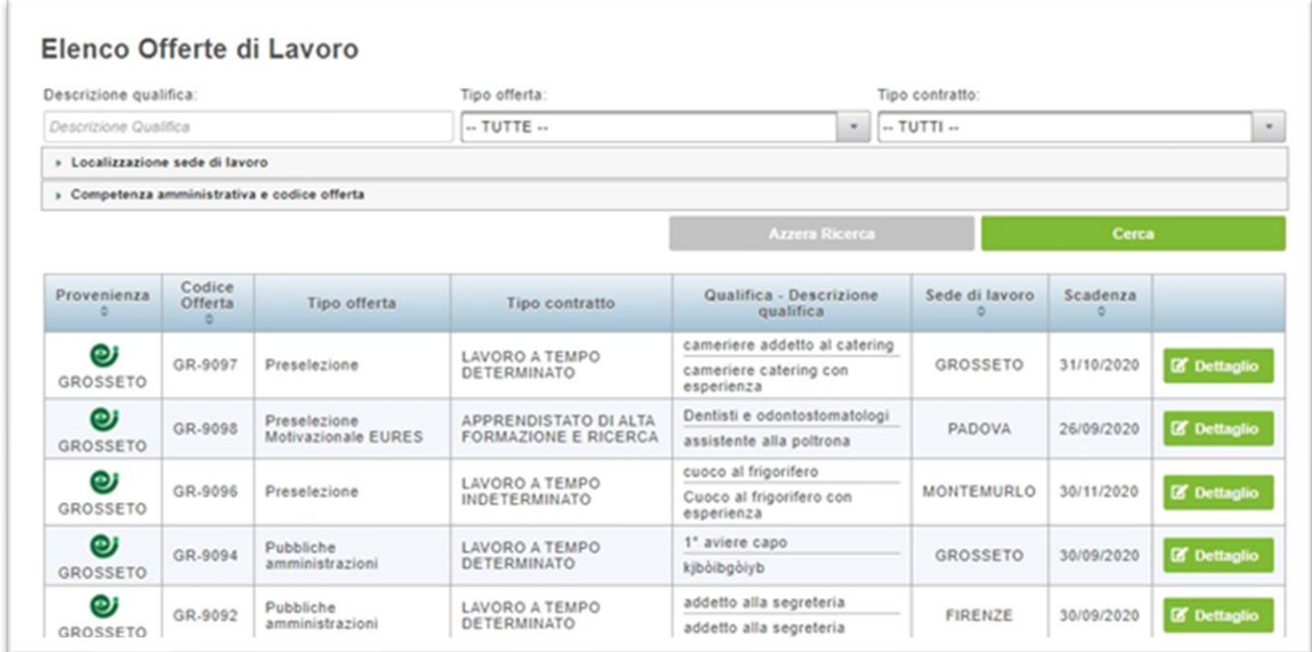

Per potersi candidare a un'offerta di lavoro è necessario procedere alla registrazione al portale.

### **Registrazione al portale**

<span id="page-8-0"></span>Come già anticipato, per usufruire dei servizi del portale Toscana Lavoro è necessario effettuare una registrazione.

A partire dal 16 Novembre 2020 il portale "TOSCANA LAVORO" non rilascia più credenziali di accesso (nome utente e password), la registrazione è possibile solo con l'utilizzo di SPID, CNS o CIE.

Il Decreto semplificazioni (D.L. 76/2020) stabilisce che, entro il 28 febbraio 2021, tutti gli Enti pubblici e la Pubblica Amministrazione dovranno dismettere i propri sistemi di identificazione con credenziali. Sarà possibile effettuare la registrazione per l'accesso al portale Toscana Lavoro tramite nome utente e password solo fino al 15 novembre 2020. Dal 16 novembre la registrazione sarà possibile solo con l'utilizzo di SPID, CNS o CIE. Tutte le registrazioni per l'accesso al portale tramite nome utente e password rimarranno comunque valide fino al 28 febbraio 2021.

### <span id="page-8-1"></span>**Autenticazione avanzata: registrazione con CNS abilitata, SPID o CIE**

Per potersi registrare validamente al portale Toscana Lavoro, a partire dal 16 Novembre 2020, è necessario utilizzare la modalità di autenticazione avanzata: questa consiste nell'utilizzo di una tecnologia a scelta tra SPID, CNS o CIE. Tale registrazione garantisce l'identità dell'utente che fa accesso al portale e permette l'utilizzo di tutte le funzionalità del portale.

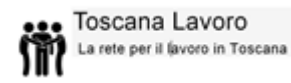

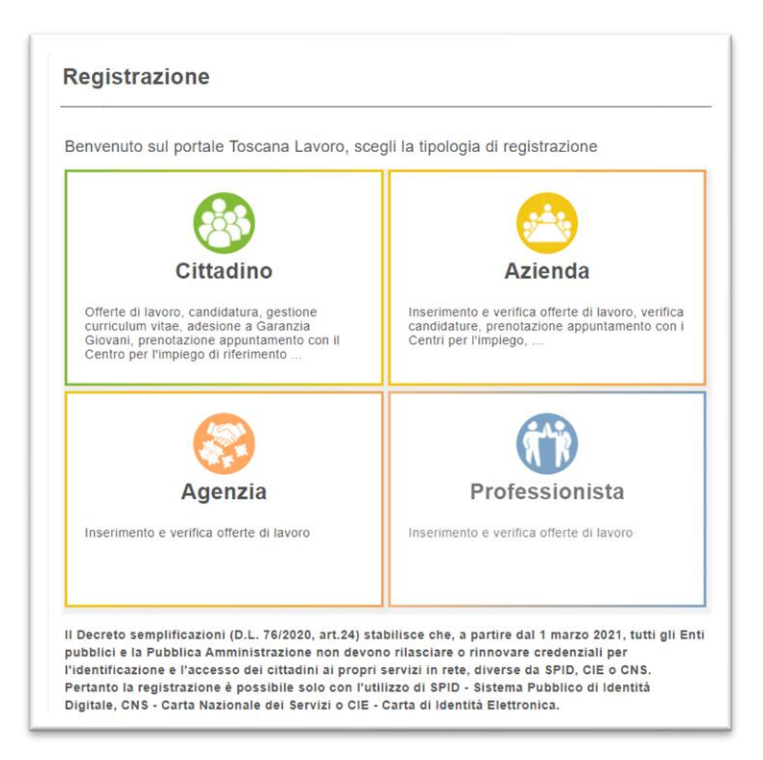

Dalla pagina principale cliccare in alto a destra sulla voce "Registrati" e successivamente sull'icona "Cittadino":

L'utente ha a disposizione tre differenti modalità di registrazione al portale con credenziali avanzate: SPID, CNS o CIE.

**N.B** per poter interagire coi pulsanti è necessario accettare i cookie in basso a destra della schermata

Una volta accettati i cookie il sistema permetterà di cliccare i pulsanti.

#### 1. Carta Nazionale dei Servizi (CNS) abilitata (es, tessera sanitaria)

**N.B.** Tenere presente che per potersi registrare tramite CNS abilitata, è necessario un lettore di Smart Card e che la CNS sia attiva.

Per tutte le informazioni riguardanti le funzionalità della CNS/TS visitare https://www.regione.toscana.it/servizi-online/servizi-sicuri/carta-sanitariaelettronica/come-attivarla.

Per una guida tecnica all'installazione e attivazione della CNS sul proprio sistema operativo visitare https://sistemats1.sanita.finanze.it/portale/modalita-di-accessocon-ts\_cns.

Per CNS diverse dalla tessera sanitaria rivolgersi al sito del proprio gestore dell'identità digitale.

A questo punto il cittadino dovrà selezionare l'autenticazione "Entra con CNS"

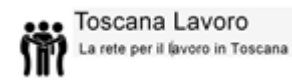

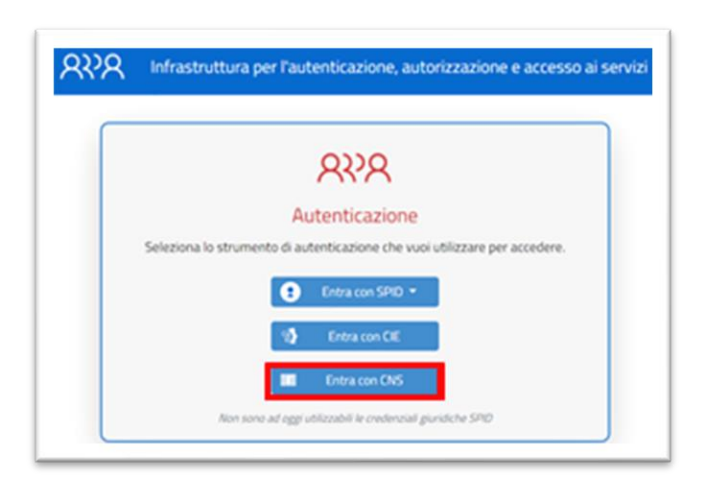

#### 2. SPID

Un'altra opzione di registrazione avanzata consente di accedere al portale tramite l'utilizzo del sistema SPID (Sistema Pubblico di Identità Digitale).

**N.B.** Tenere presente che per potersi registrare tramite SPID, l'account SPID deve essere attivo.

Per informazioni e attivazione account SPID visitare https://www.spid.gov.it/ Il cittadino dovrà selezionare l'autenticazione "Entra con SPID"

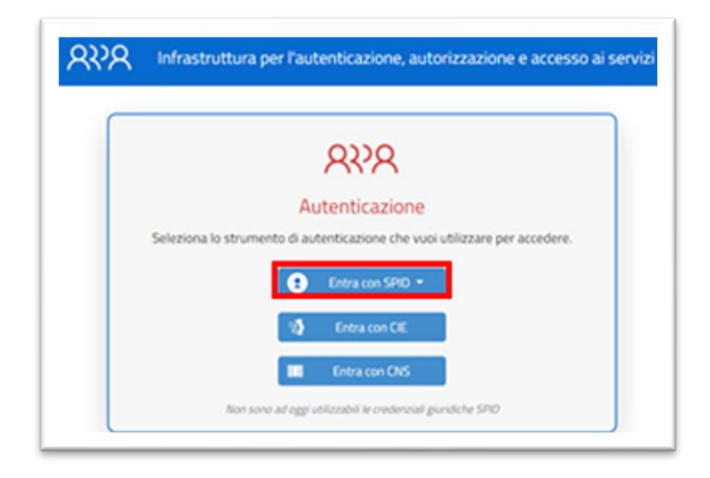

e selezionare il proprio gestore di identità digitale fra quelli proposti nell'elenco seguente:

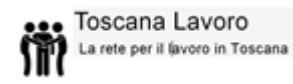

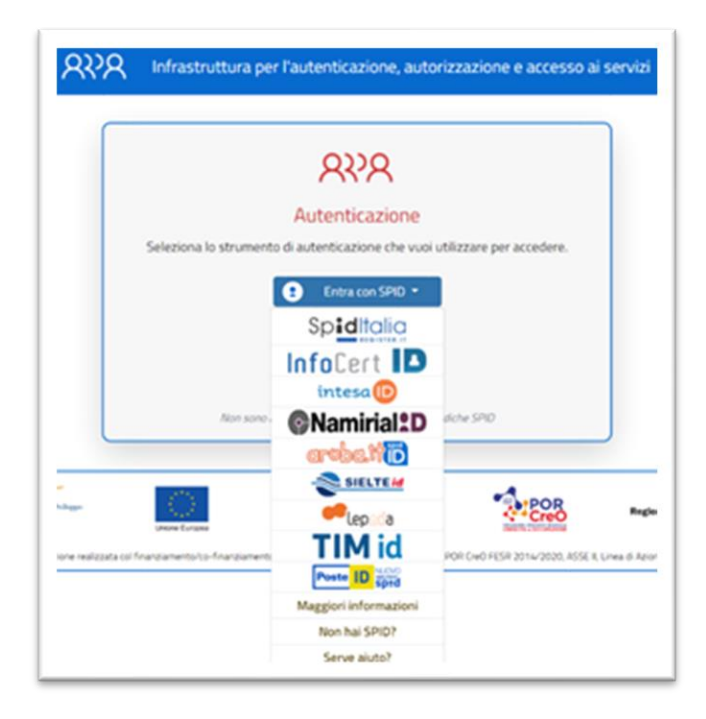

### 3. Carta di Identità Elettronica (CIE)

Un'ulteriore opzione di registrazione consente di accedere al portale tramite l'utilizzo del sistema CIE (Carta Identità Elettronica).

**N.B.** Tenere presente che per potersi registrare tramite CIE abilitata, è necessario un lettore di Smart Card o la relativa App sul telefono.

Selezionare l'autenticazione "Entra con CIE":

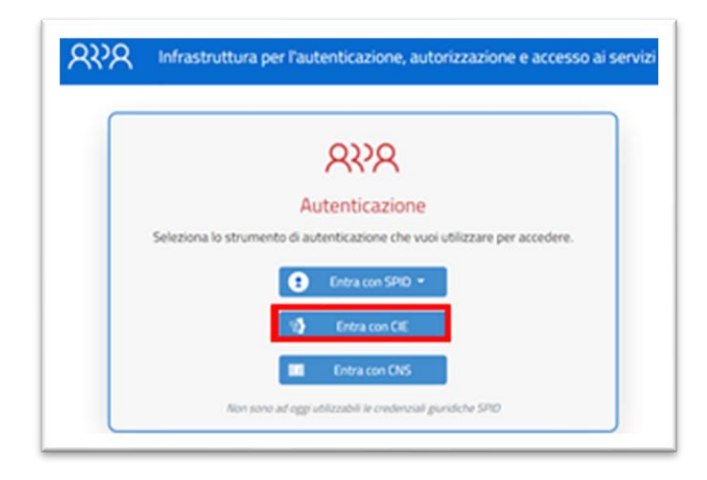

In tutte e tre le opzioni di registrazione avanzata, dopo aver verificato la propria identità digitale, sarà necessario procedere a finalizzare la registrazione al portale

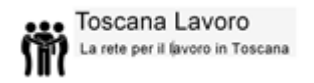

come mostrato nella schermata seguente, considerando che le informazioni relative all'utenza contenute nel certificato digitale verranno automaticamente precaricate sulla pagina di registrazione.

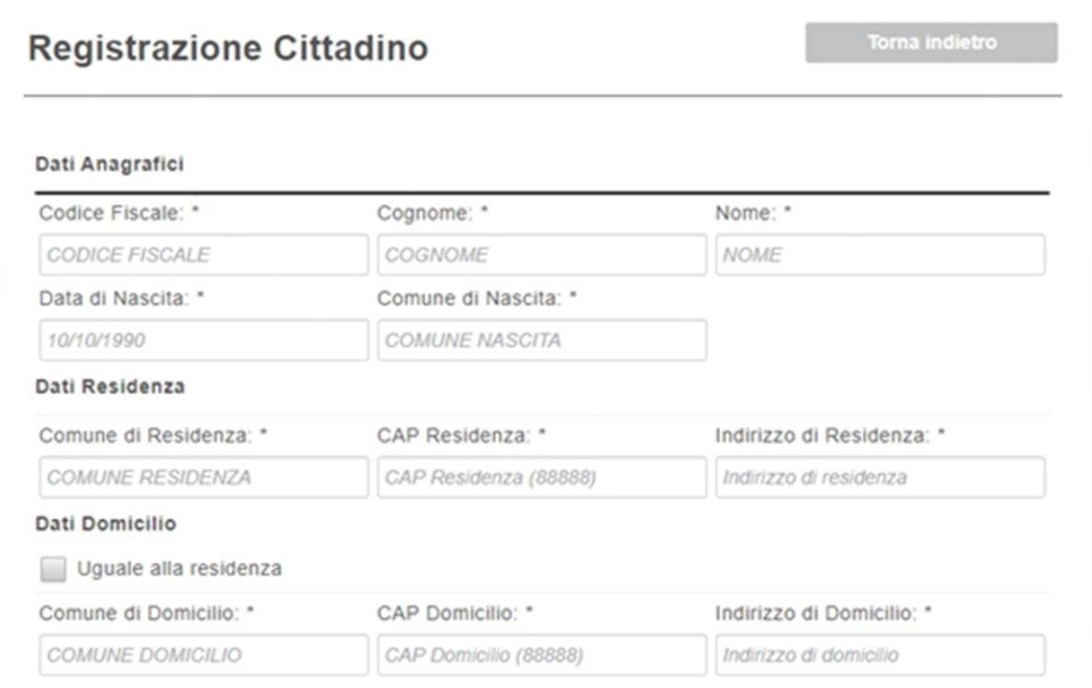

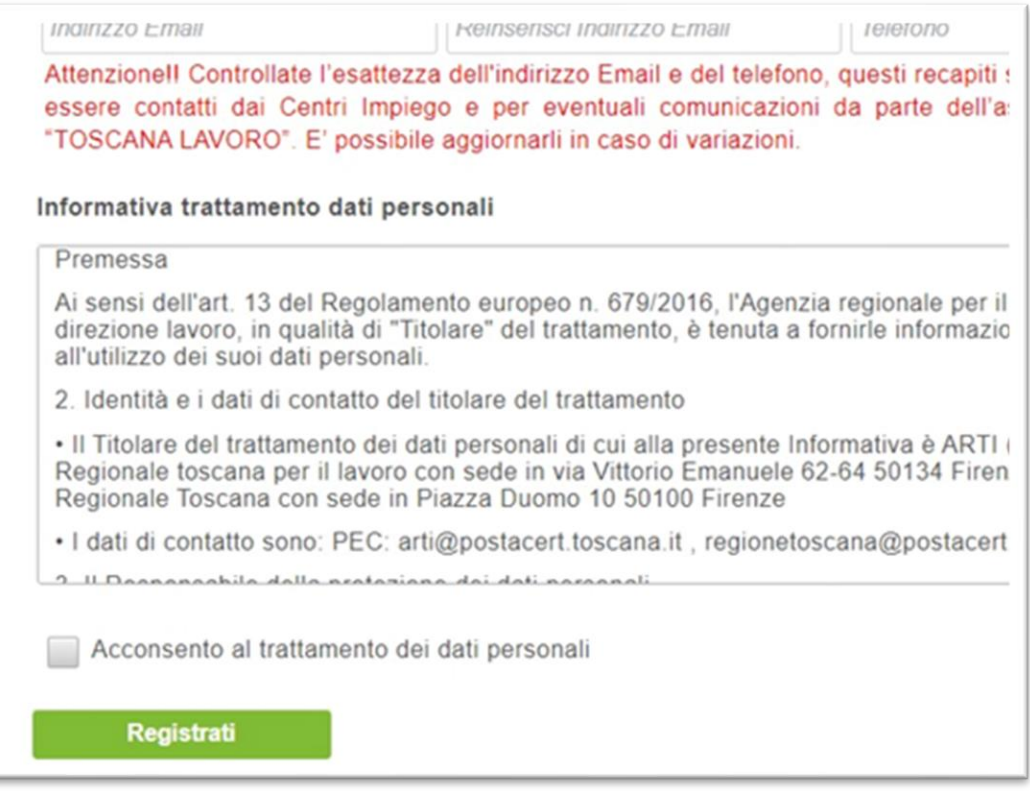

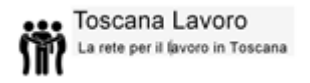

Terminato l'inserimento delle informazioni obbligatorie richieste, spuntare la casella di controllo per acconsentire al trattamento dei dati forniti e cliccare su "Registrati". Al termine della procedura l'utente otterrà la conferma di avvenuta registrazione al portale (vedere immagine seguente):

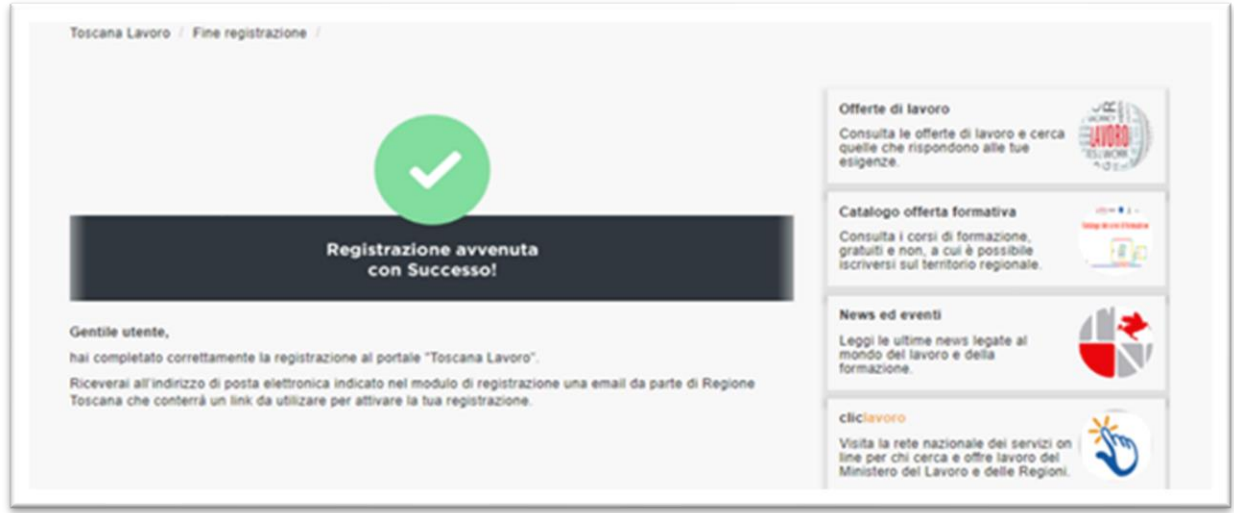

e contemporaneamente riceverà all'indirizzo di posta elettronica fornito al momento della registrazione una mail di conferma con un link per attivare l'utenza.

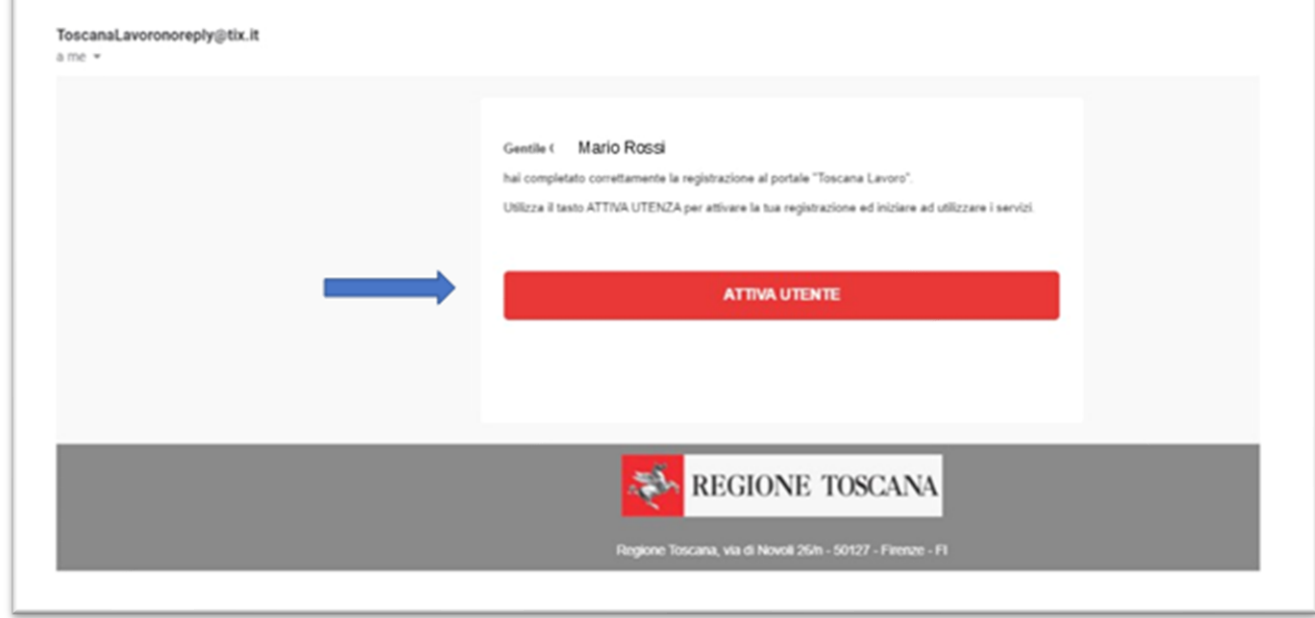

**N.B.** E' necessario attivare l'utenza prima di poter accedere al portale: se l'utenza non è attiva anche tentando l'accesso con credenziali avanzate il sistema non permette l'accesso.

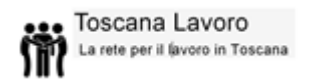

### **Servizi: Ricerca offerte di lavoro e candidatura**

<span id="page-14-0"></span>Come già anticipato, la funzione di ricercare offerte di lavoro è accessibile a tutti i cittadini senza necessità di registrazione. Tuttavia, per potersi candidare ad un'offerta è necessario aver effettuato la registrazione al portale.

Una volta individuata l'offerta prescelta, il cittadino registrato deve semplicemente cliccare sul pulsante "Dettaglio" alla destra della data di scadenza dell'offerta

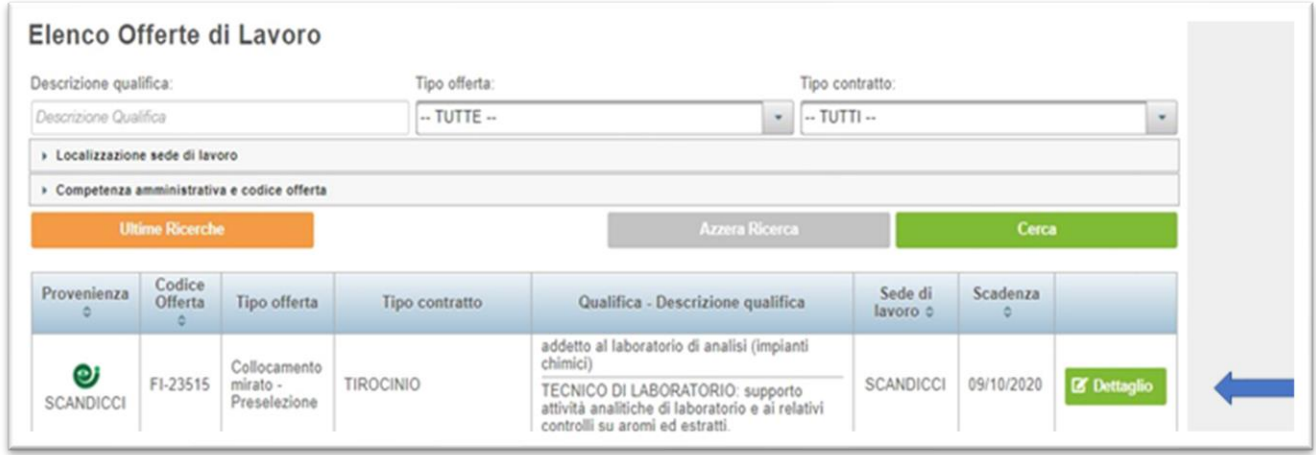

**N.B**. Prima di procedere alla candidatura, assicurarsi di aver caricato correttamente il proprio Curriculum Vitae nella sezione "Gestione Curriculum Vitae". Al clic del pulsante, il sistema mostra il dettaglio dell'offerta selezionata:

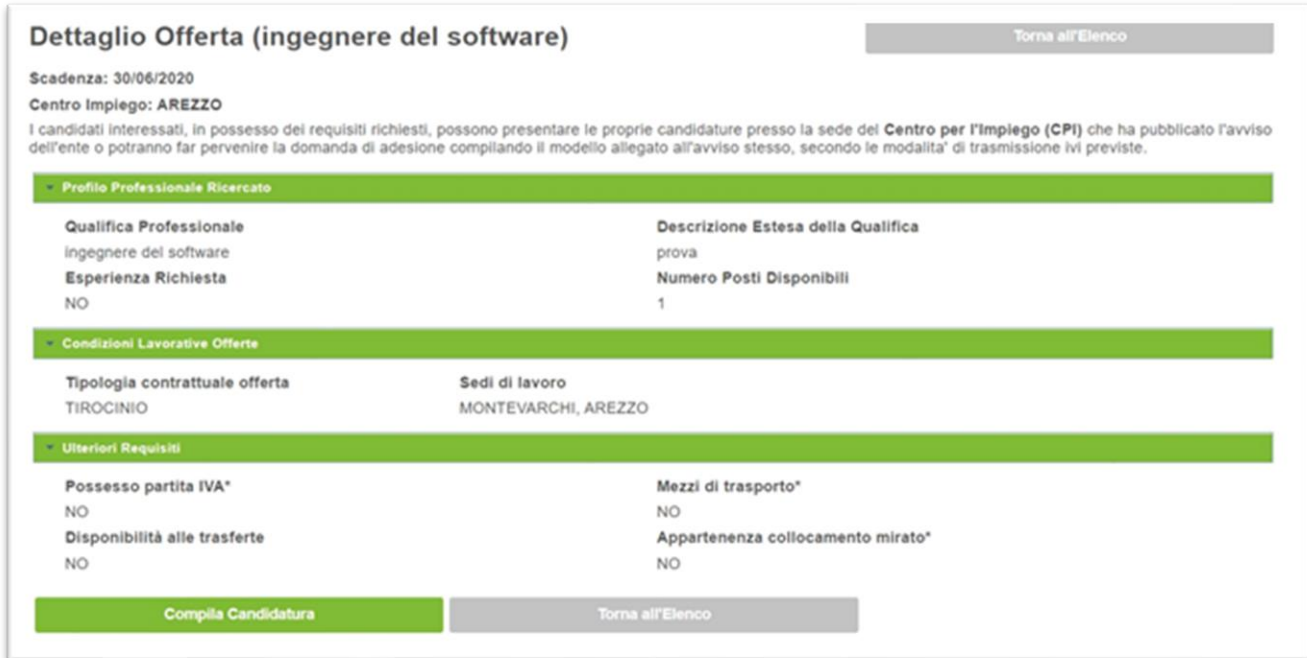

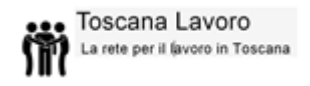

Cliccare sul pulsante in basso a sinistra "Compila candidatura" per procedere con la dichiarazione del possesso dei requisiti richiesti e l'upload del proprio CV:

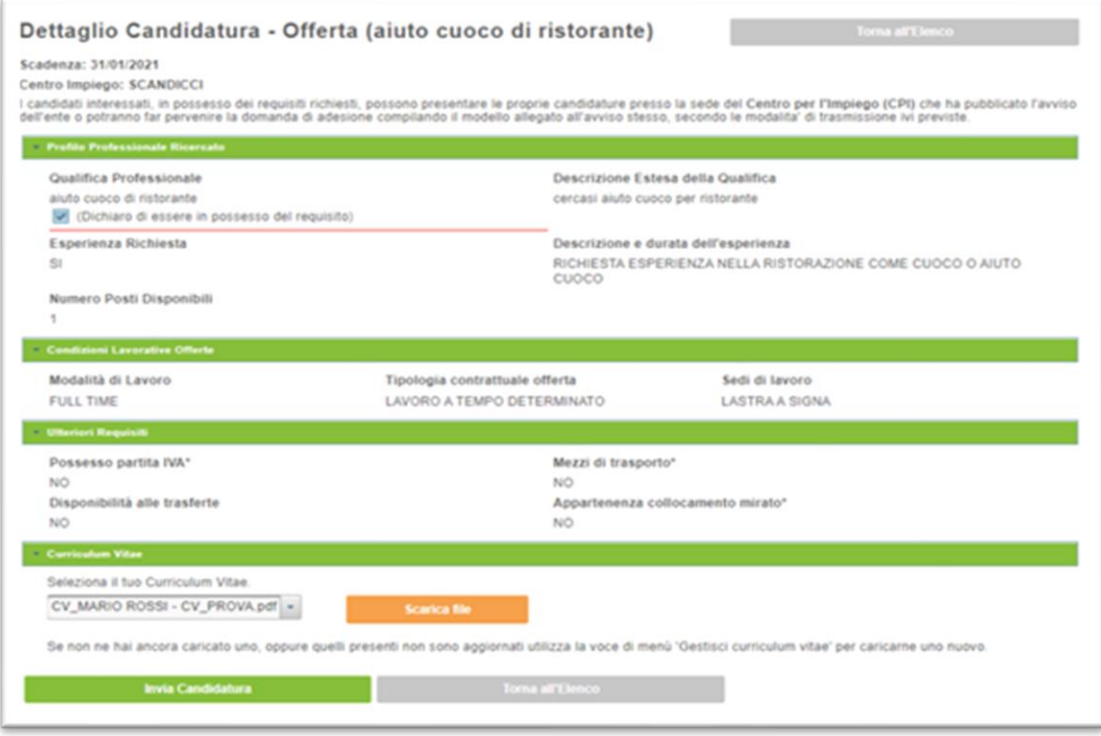

### **Servizi: Gestione Curriculum Vitae**

<span id="page-16-0"></span>Per potersi candidare alle offerte di lavoro è necessario aver caricato il proprio curriculum vitae nell'archivio del portale.

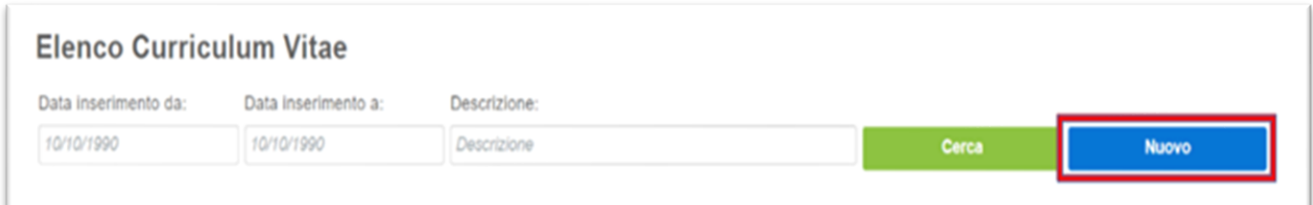

Dal menu principale selezionare "Gestione curriculum vitae" e cliccare sul pulsante "nuovo" come mostrato di seguito.

A questo punto il sistema chiederà l'upload del curriculum prescelto e darà la possibilità di inserire una descrizione dello stesso.

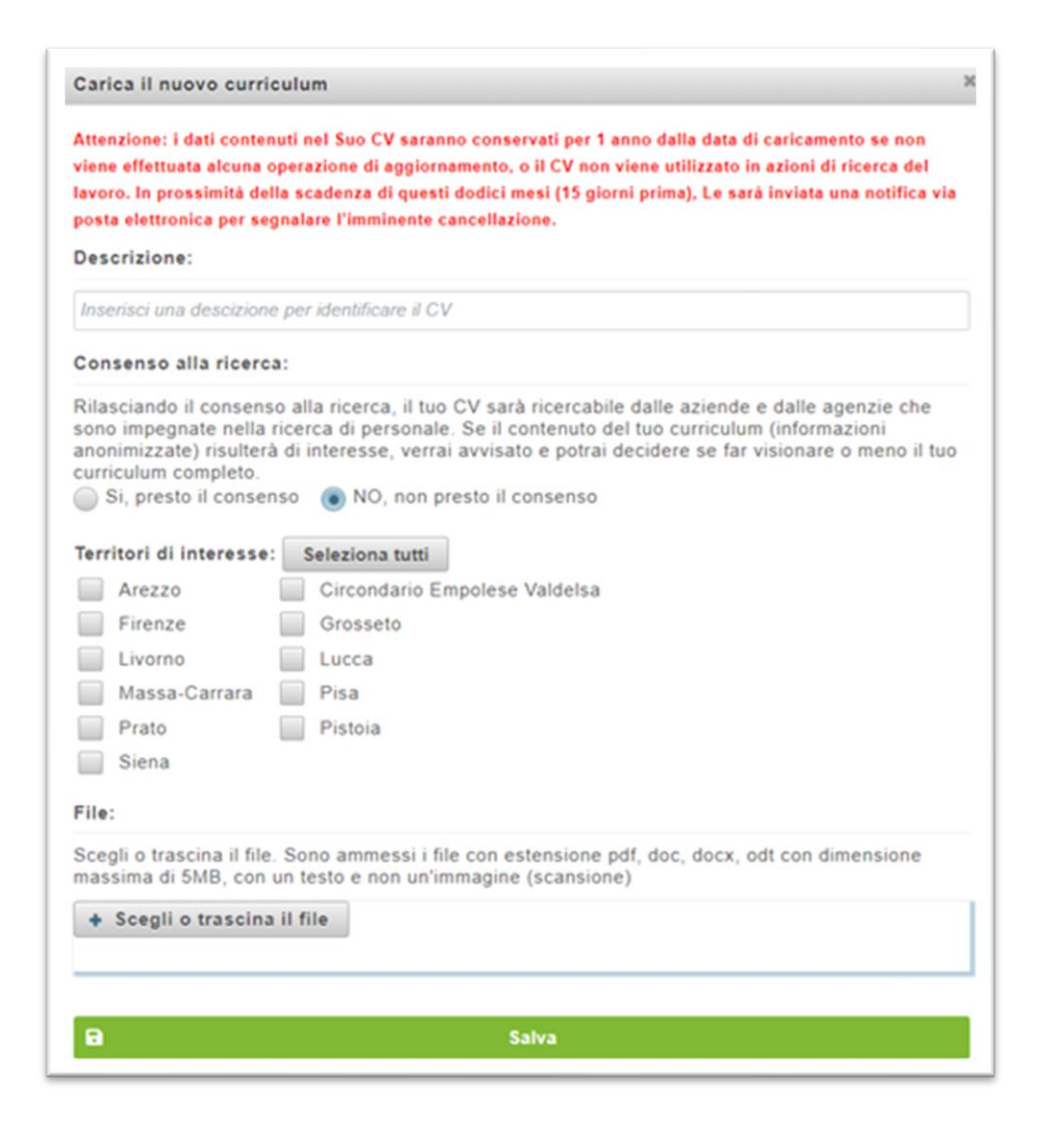

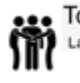

Il sistema permette l'inserimento di una descrizione del file scelto nell'apposito campo "Descrizione". L'inserimento di una descrizione è facoltativo.

Nella sezione relativa al "Consenso alla ricerca" il cittadino ha la possibilità di rilasciare il consenso affinché il proprio curriculum sia ricercabile dalle aziende e dalle agenzie che sono impegnate nella ricerca di personale. Qualora il curriculum venisse selezionato con la ricerca, il contenuto viene mostrato all'azienda o agenzia con dati anonimi: se l'azienda o l'agenzia ritiene il curriculum di interesse il cittadino verrà avvisato e potrà decidere se permettere all'azienda o agenzia di visionare interamente il curriculum con i dati completi.

Il campo "Territori di interesse" permette al cittadino di selezionare uno, più o tutti i territori in cui è interessato a lavorare.

Cliccare sul pulsante "Scegli o trascina il file" e selezionare il proprio CV: attendere che il caricamento dello stesso sia completato e poi cliccare su "Salva". A questo punto il curriculum sarà mostrato in tabella come di seguito e potrà essere usato per candidarsi alle offerte di lavoro.

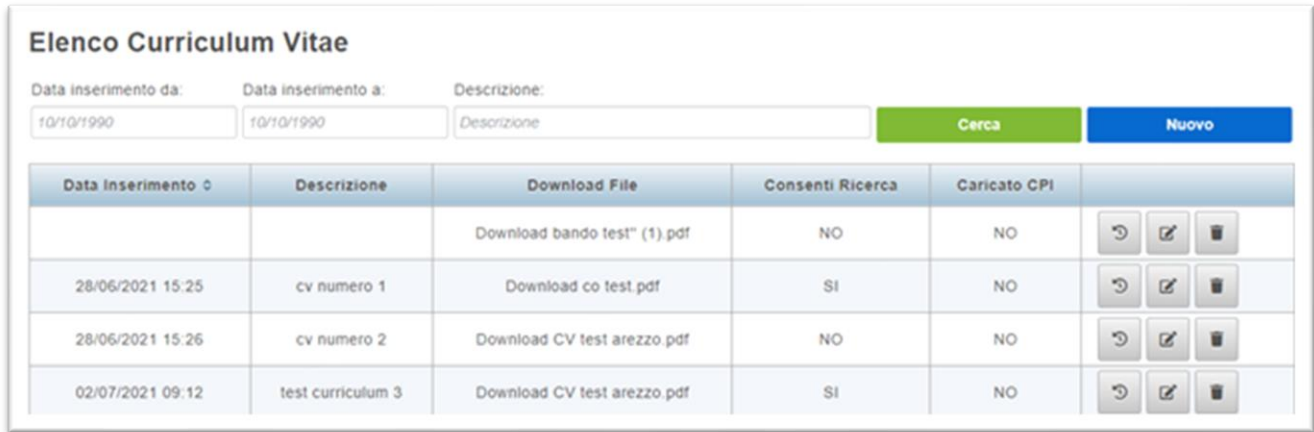

**N.B.** Il sistema permette di caricare e salvare in archivio più di un curriculum in modo da consentire al candidato di scegliere quello più appropriato per l'offerta di lavoro che sta considerando.

Ciascun file non può superare le dimensioni di 5 MB.

Le tipologie di file accettate dal sistema sono: pdf, odt, doc e docx.

B Con il pulsante "Modifica" è possibile cambiare e aggiornare in qualunque momento i dati inseriti: è possibile cambiare la descrizione, il rilascio del consenso alla ricerca, è possibile sostituire il file caricato.

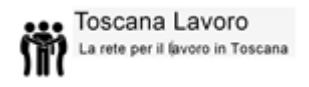

Con il pulsante "Storico Utilizzi" è possibile visualizzare tutte le operazioni fatte con quel curriculum come mostrato in figura sottostante:

Con il pulsante "Elimina" è possibile eliminare il curriculum selezionato dall'elenco dei curriculum salvati a portale

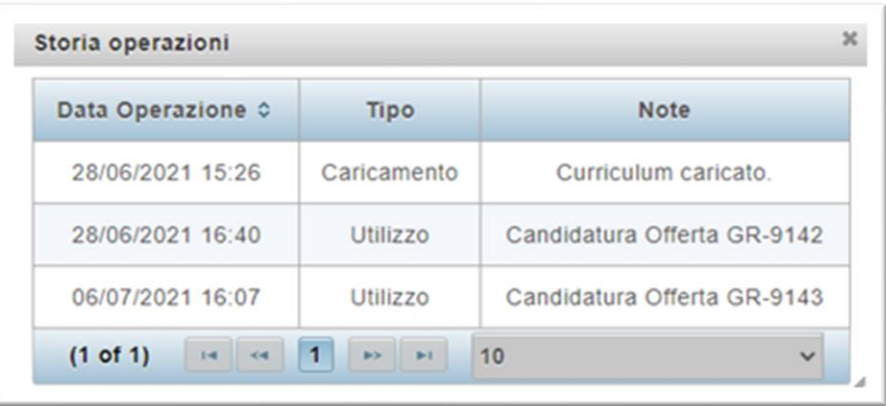

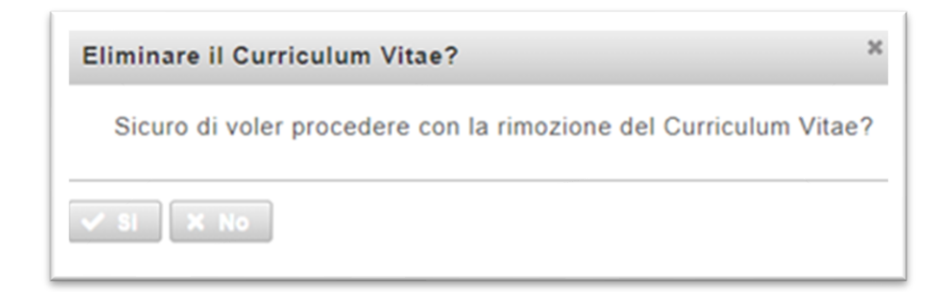

La voce "Caricato CPI" riguarda la provenienza del curriculum e sta a indicare se quello specifico curriculum è stato caricato sul portale dal Centro Impiego (nel momento in cui il cittadino si reca allo sportello e decide di farsi seguire dall'operatore). La voce non è modificabile dall'utente.

.

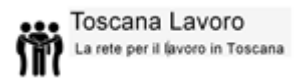

### **Servizi: Gestione richieste Curriculum Vitae**

<span id="page-19-0"></span>Come precedentemente indicato nella sezione di Gestione del curriculum vitae, nel momento in cui il cittadino dà il proprio consenso affinché il suo curriculum sia ricercabile dalle aziende e dalle agenzie che sono impegnate nella ricerca di personale. Qualora il curriculum venisse selezionato con la ricerca, il contenuto viene mostrato all'azienda o agenzia con dati anonimi: se l'azienda o l'agenzia ritiene il curriculum di interesse il cittadino verrà avvisato e potrà decidere se permettere all'azienda o agenzia di visionare interamente il curriculum con i dati completi.

In questa sezione del menù l'utente ha la possibilità di verificare e gestire tutte le richieste di visualizzazione inviate dalle aziende.

Nel momento in cui l'azienda invia una manifestazione di interesse per il curriculum del cittadino, l'utente riceverà sia una mail all'indirizzo fornito in cui gli viene comunicato l'interesse da parte dell'azienda, sia un SMS al numero di telefono fornito.

#### **Gentile MARIO ROSSI**

l'azienda/agenzia GPI S.P.A. tramite il portale "Toscana Lavoro" ha dimostrato interesse verso il tuo profilo professionale e vorrebbe prendere visione del tuo Curriculum Vitae.

Per autorizzare o diniegare la visualizzazione del tuo CV e delle tue informazioni personali utilizza il tasto "VAI ALLA RICHIESTA DEL CV".

#### **VAI ALLA RICHIESTA DEL CV**

Per gestire la richiesta dell'azienda basta che l'utente clicchi sull'apposito link presente nella mail o nel testo SMS per accettare o rifiutare la richiesta di visualizzazione del curriculum completo da parte dell'azienda.

Cliccando sul pulsante rosso "Vai alla richiesta del CV" l'utente viene reindirizzato direttamente sulla singola richiesta in modo da poterla approvare o rifiutare anche senza fare log in al portale:

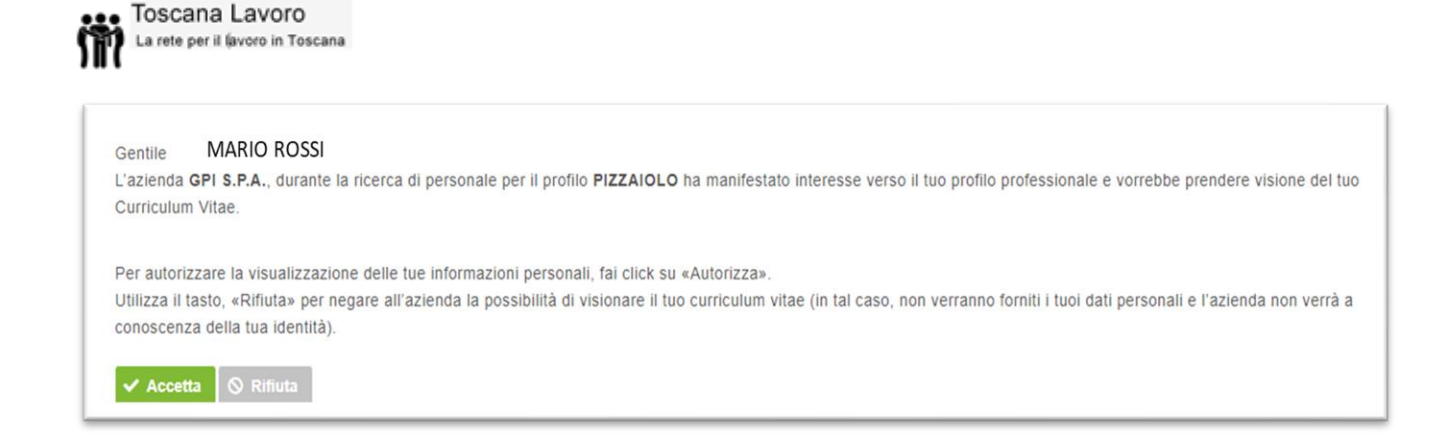

In questa sezione sono presenti tutte le richieste ricevute dal cittadino, come mostrato di seguito:

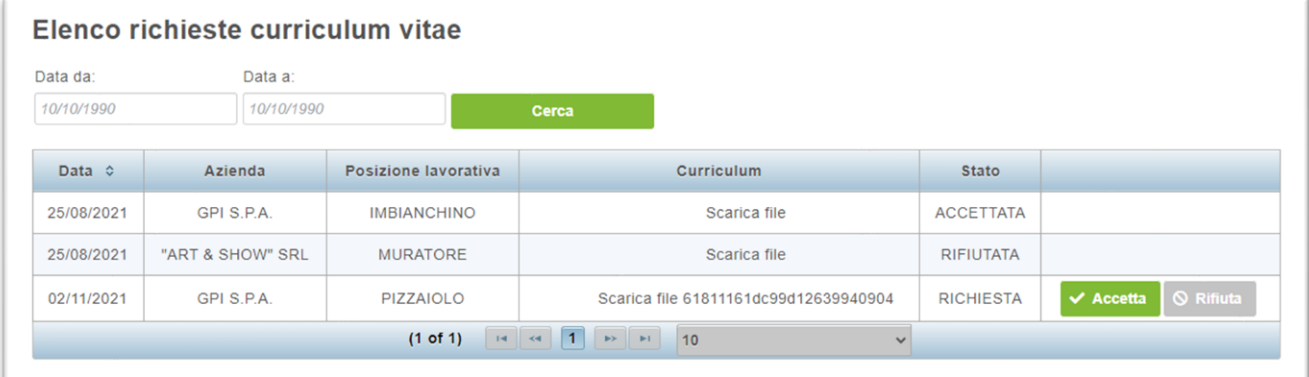

### **Servizi: Visualizza candidature**

<span id="page-21-0"></span>Dopo aver effettuato una candidatura ad un'offerta di lavoro, questa può essere visualizzata nella sezione "Visualizza Candidature" nel menu principale .

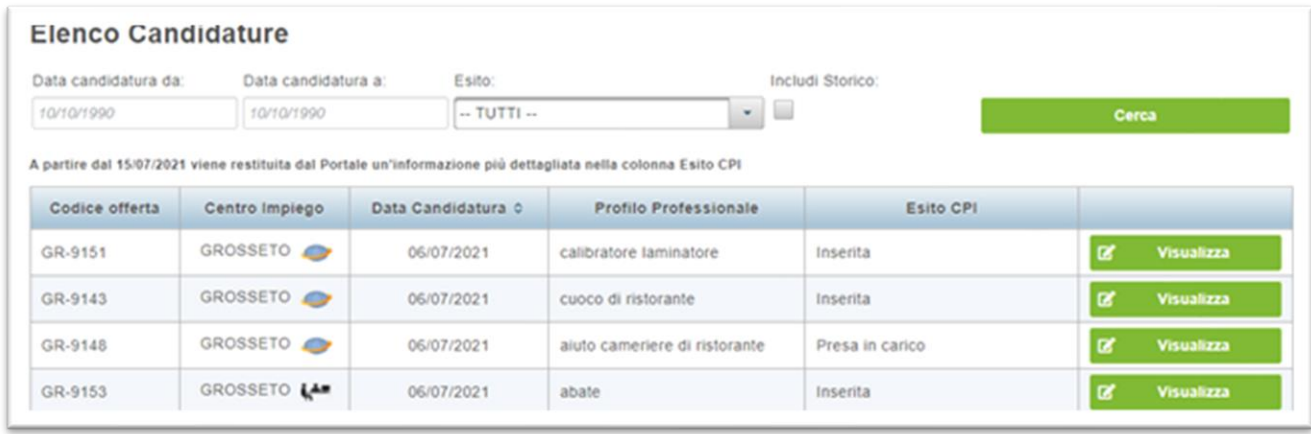

In questa sezione vengono elencate tutte le candidature effettuate: è possibile quindi per ogni candidatura visualizzare il codice offerta, il centro per l'impiego di riferimento, data della candidatura, profilo professionale e l'esito valutazione del Centro Impiego.

Per ogni candidatura inoltrata il cittadino avrà modo di monitorarne i progressi in questa sezione.

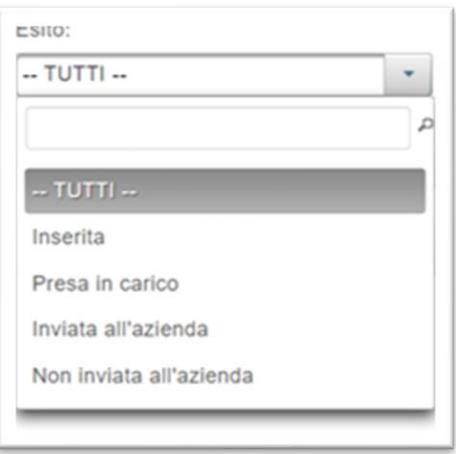

### **Servizi: Prenotazione appuntamento CPI**

<span id="page-22-0"></span>Selezionando dal menu principale la funzione "Prenotazione appuntamento CPI", come mostrato di seguito, è possibile appunto richiedere un appuntamento con il Centro Per l'Impiego.

Entrando nell'area di prenotazione basterà cliccare sul pulsante "Richiedi nuovo appuntamento"

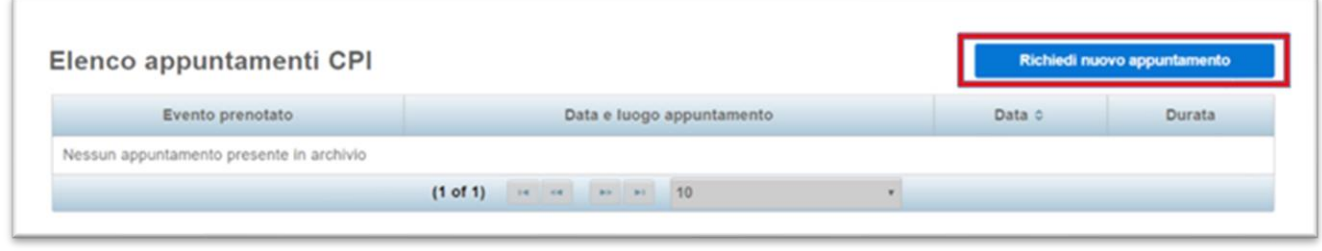

Si aprirà dunque la seguente schermata dove sarà possibile selezionare, nell'area sinistra dello schermo, l'area geografica della ricerca, il centro per l'impiego e il tipo di evento:

Ci sono quattro tipologie di evento disponibili fra cui poter scegliere corrispondenti al tipo di appuntamento per cui si effettua la richiesta:

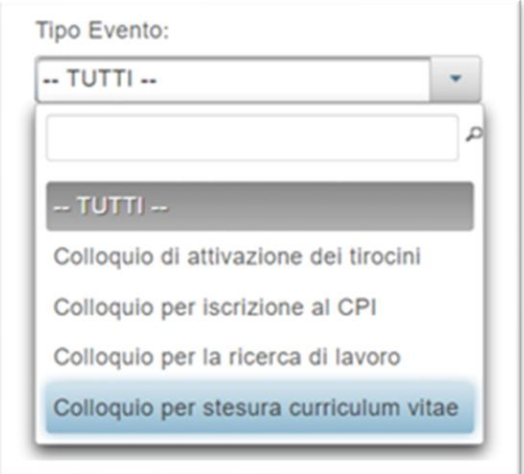

- 1) Colloquio per iscrizione al CPI (durata 45 minuti)
- 2) Colloquio per stesura curriculum vitae (durata 45 minuti)
- 3) Colloquio per la ricerca di lavoro (durata 30 minuti)
- 4) Colloquio di attivazione dei tirocini (durata 30 minuti)

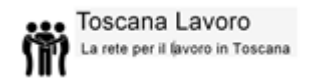

Una volta selezionato l'evento, cliccare sul tasto verde "Cerca disponibilità" per visualizzare le opzioni disponibili come l'esempio riportato di seguito:

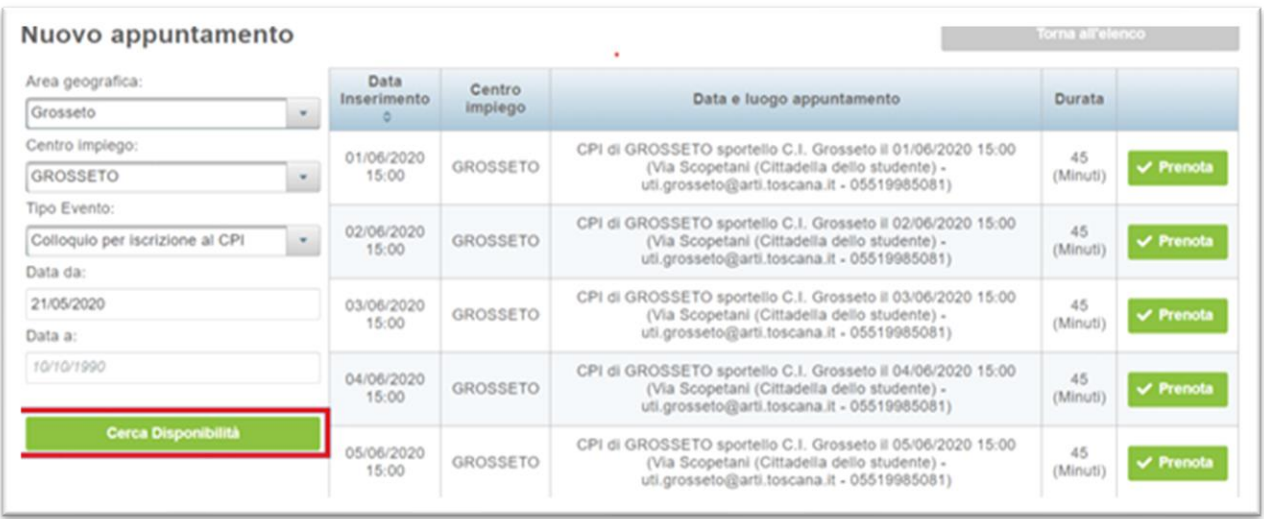

Selezionare l'appuntamento prescelto cliccando sul pulsante "Prenota" come indicato di seguito:

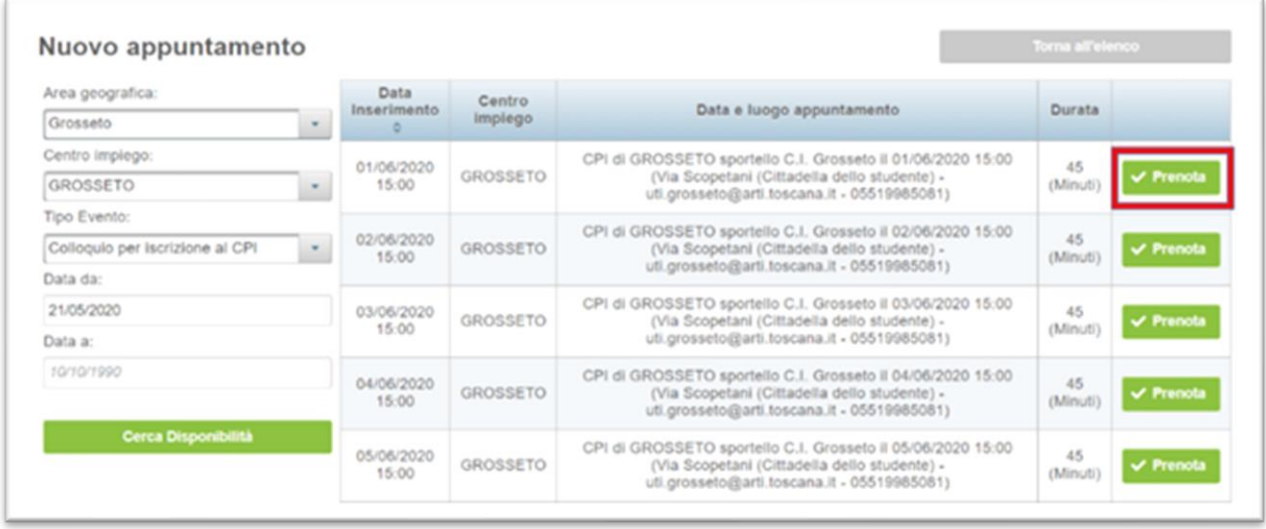

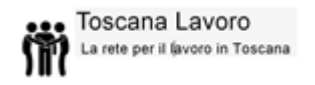

Il sistema comunica la conferma della corretta prenotazione riepilogando i dettagli dell'appuntamento. Cliccare su "Scarica il documento" per ottenere la ricevuta pdf in cui sono specificate le modalità in cui si svolgerà il colloquio.

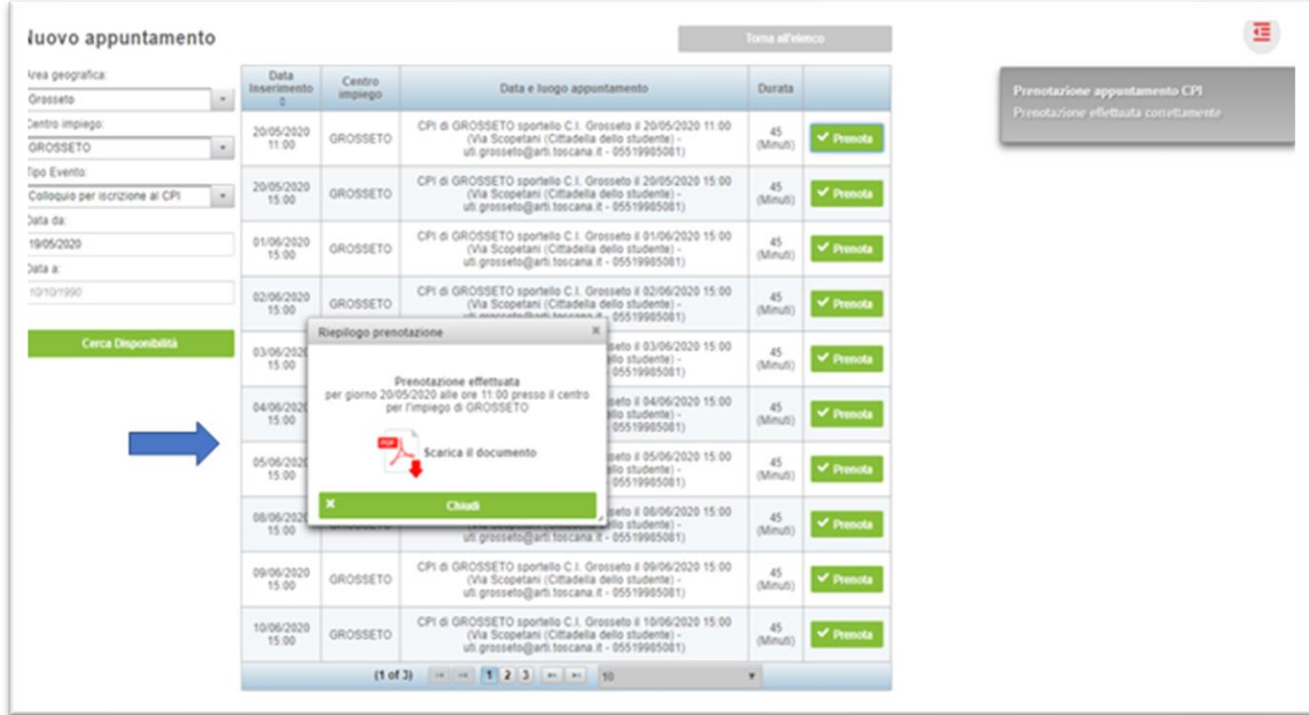

Infine, qualora il cittadino non riuscisse a trovare disponibilità per un appuntamento riguardante l'evento desiderato, è possibile contattare il Centro per l'Impiego cliccando sul pulsante "Contatta CPI".

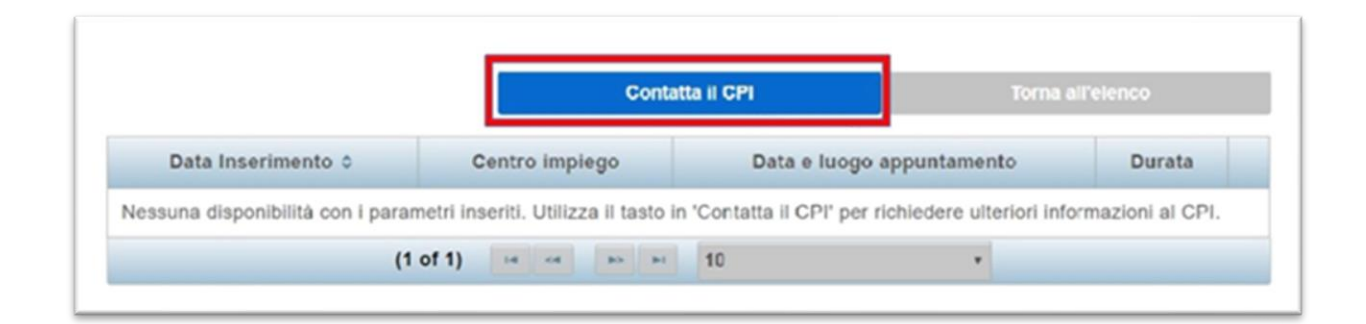

Nel riquadro che si sarà aperto, descrivere brevemente il motivo della richiesta e cliccare su "Invia messaggio al CPI".

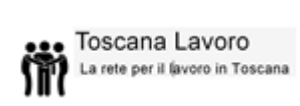

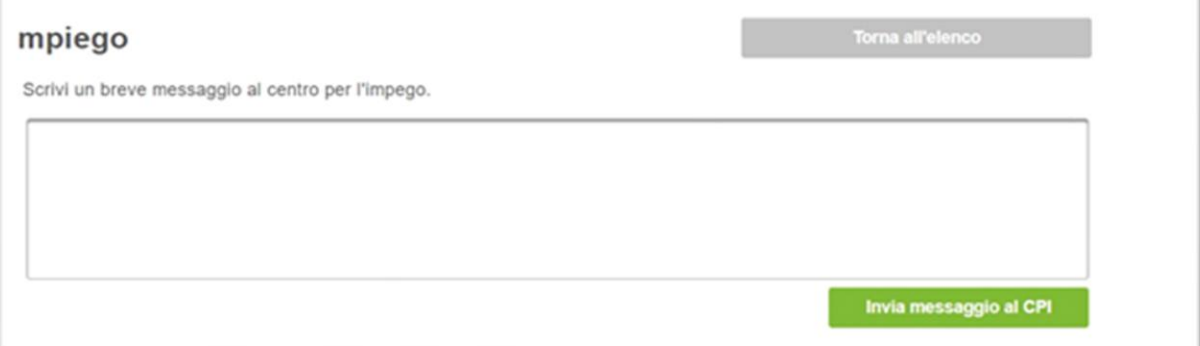

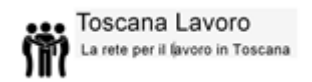

### **Servizi: Accedi a Garanzia Giovani**

<span id="page-26-0"></span>L'utente registrato al portale ha la possibilità di accedere al progetto Garanzia Giovani, cliccando sul medesimo pulsante come evidenziato di seguito:

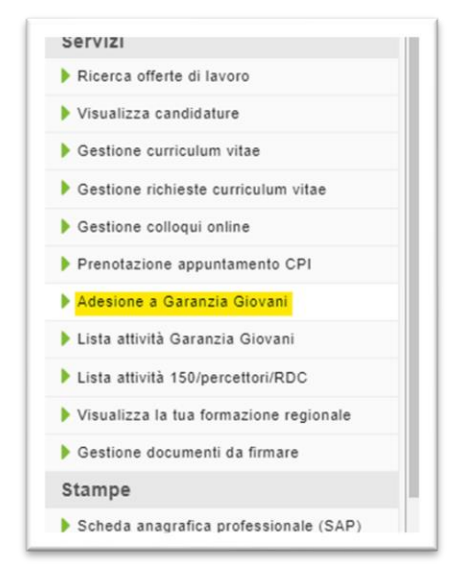

La Garanzia Giovani in Toscana è un progetto per garantire che i giovani fra i 15 e i 29 anni che non lavorano e non frequentano un corso scolastico o formativo per conseguire un titolo di studio, ricevano un'offerta qualitativamente valida di lavoro, di proseguimento degli studi, apprendistato, tirocinio o servizio civile.

Per tutti gli utenti già registrati, l'accesso al portale Garanzia Giovani sarà automatico al click sulla voce "Accedi a Garanzia Giovani" nel menu principale che mostrerà l'area riservata dell'utente da cui verificare lo stato di avanzamento della domanda già presentata o inoltrare una nuova domanda.

### **Servizi: Gestisci colloqui online**

<span id="page-27-0"></span>Il portale Toscana Lavoro mette in diretto contatto il candidato e l'azienda/agenzia tramite la funzione dei colloqui online, in modo tale che il colloquio possa essere svolto sul Portale.

L'azienda/agenzia/studio professionale, dopo aver ricevuto le candidature per una determinata offerta di lavoro, invierà l'invito per un colloquio online ai candidati prescelti.

Il candidato, quindi, in questa sezione vedrà in elenco il colloquio e lo stato di tale colloquio solo DOPO che l'azienda/agenzia ha mandato l'invito:

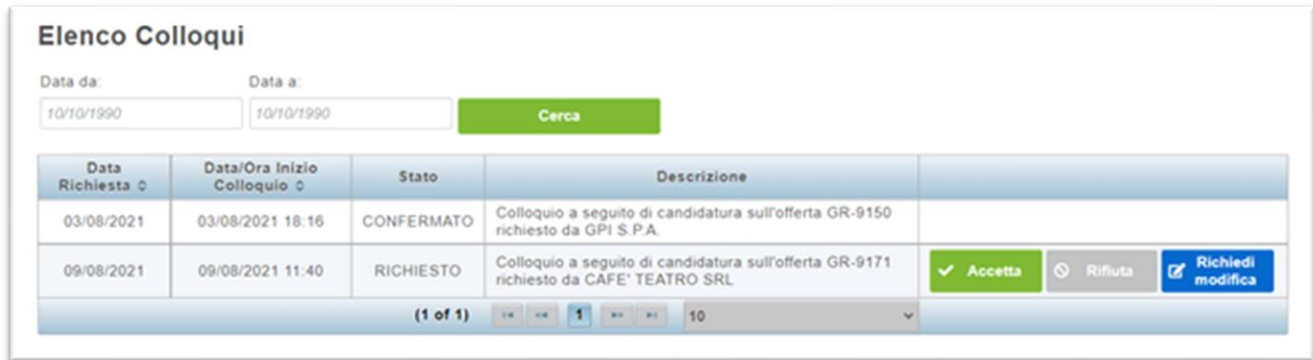

Il candidato riceverà contemporaneamente anche una mail all'indirizzo inserito sul portale con cui gli viene comunicata la richiesta di colloquio da parte dell'azienda/agenzia/studio professionale.

Il pulsante **consente al cittadino la possibilità di richiedere una modifica** dell'orario e/o della data proposta dall' azienda/agenzia/studio professionale per il colloquio. Il cittadino può inviare un messaggio all' azienda/agenzia/studio professionale indicando le proprie disponibilità per ricevere un nuovo appuntamento:

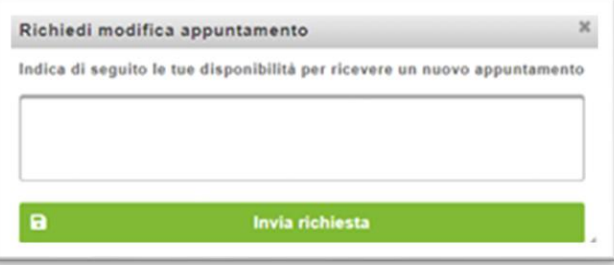

Il pulsante **Permuis** permette al cittadino di rifiutare la proposta di colloquio ricevuta:

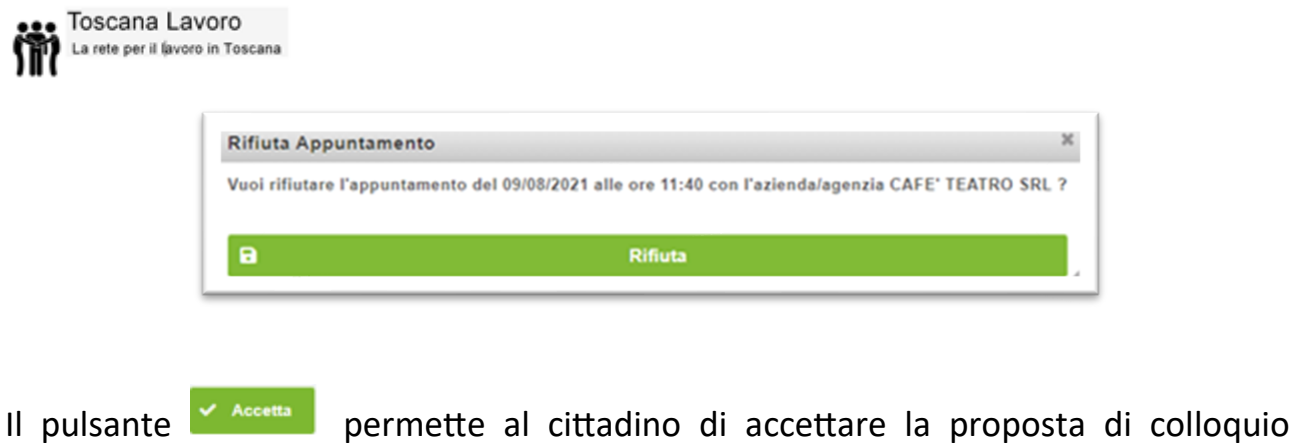

ricevuta:

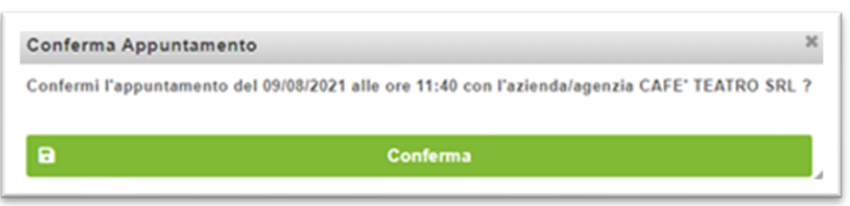

Una volta accettato l'invito al colloquio con l'azienda/agenzia/studio professionale sulla riga corrispondente all'offerta di lavoro per cui ha ricevuto l'invito al colloquio comparirà il pulsante "Vai al colloquio" per poter accedere alla stanza virtuale.

**N.B** La stanza virtuale messa a disposizione dal portale Toscana Lavoro (e quindi la comparsa del pulsante "Vai al colloquio") diventa disponibile 15 minuti prima dell'orario previsto per il colloquio. È l'azienda/agenzia/studio professionale che accedendo alla stanza permetterà il successivo ingresso del candidato.

### **Servizi: Lista attività Garanzia Giovani**

<span id="page-28-0"></span>Per tutti gli utenti che si sono già iscritti al progetto Garanzia Giovani, in questo spazio viene data loro la possibilità di visualizzare l'elenco di tutte le politiche attive già svolte all'interno del percorso Garanzia Giovani senza dover effettuare un nuovo login al portale dedicato.

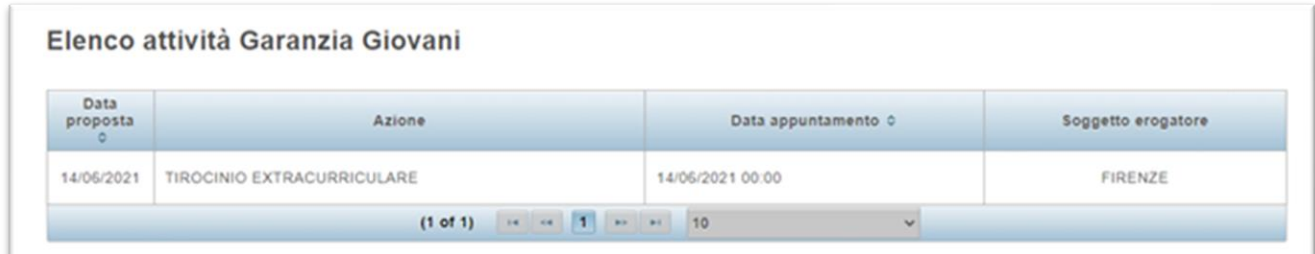

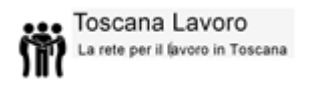

## **Servizi: Lista attività 150/percettori RDC**

<span id="page-29-0"></span>In questa sezione vengono riepilogate le politiche attive erogate dal Centro per l'Impiego al cittadino all'interno degli ammortizzatori sociali di varia natura che rientrano nell'ambito di applicazione del d.lgs. n. 150/2015, reddito di cittadinanza ecc.

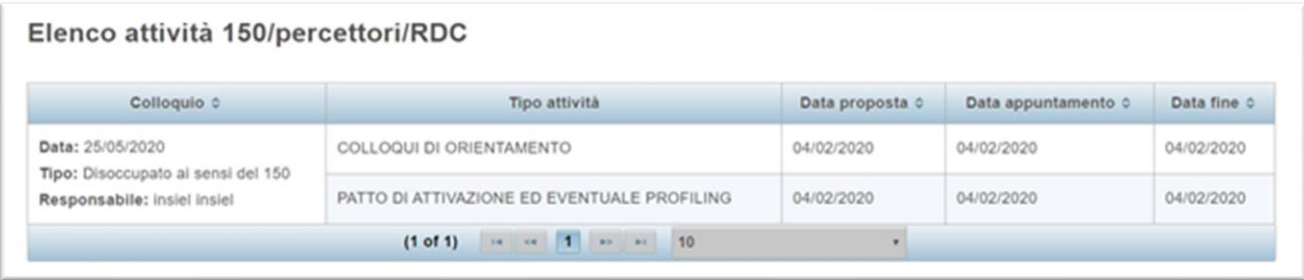

Per ogni tipologia di colloquio sostenuto vengono specificate le politiche attive erogate, la data in cui si sono svolti gli appuntamenti o il riepilogo di appuntamenti programmati.

### **Servizi: Visualizza la tua formazione regionale**

<span id="page-29-1"></span>In questa sezione è possibile visualizzare l'elenco di tutti i corsi di formazione a cui il cittadino si è iscritto nel corso del tempo tramite l'offerta formativa messa a disposizione da Regione Toscana. L'elenco che il cittadino visualizzerà sarà un elenco riepilogativo di tutti i corsi finora seguiti, sia quelli già completati sia quelli attualmente attivi.

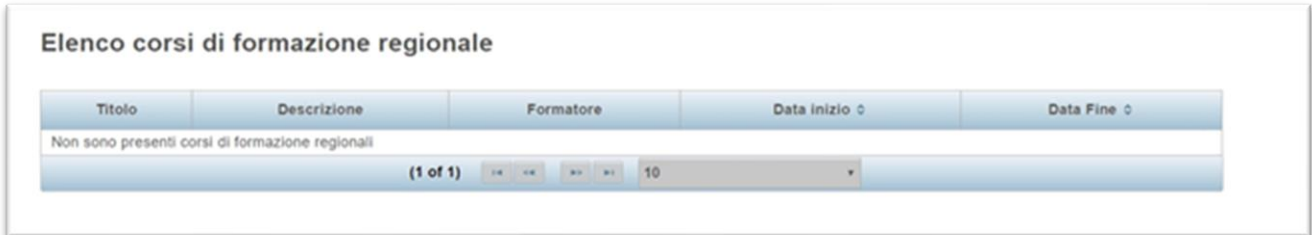

### **Stampe: Scheda Anagrafica Professionale (SAP)**

<span id="page-30-0"></span>La scheda anagrafica professionale è il documento che viene rilasciato dal Centro per l'Impiego a tutti gli iscritti e che contiene oltre alle informazioni prettamente anagrafiche, anche le esperienze lavorative, formative, lo stato occupazionale e le politiche attive effettuate presso i centri per l'impiego.

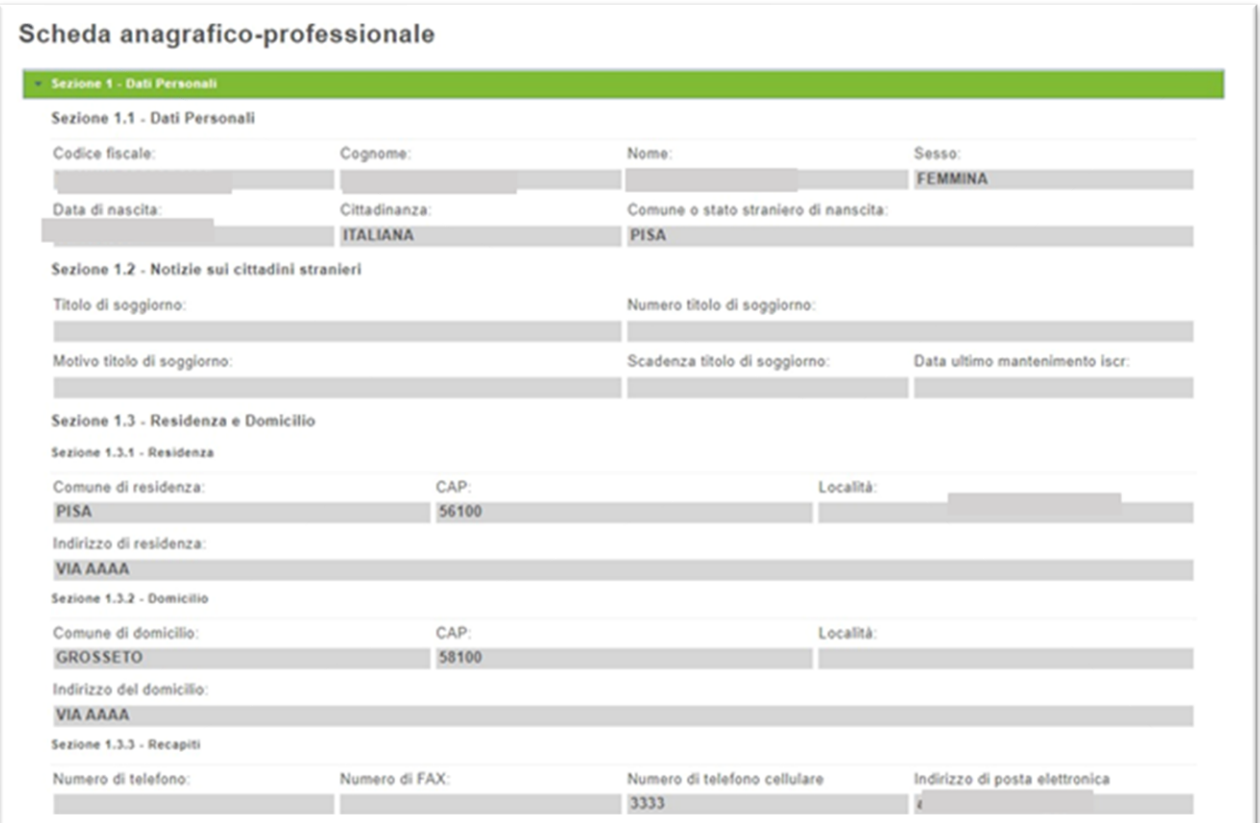

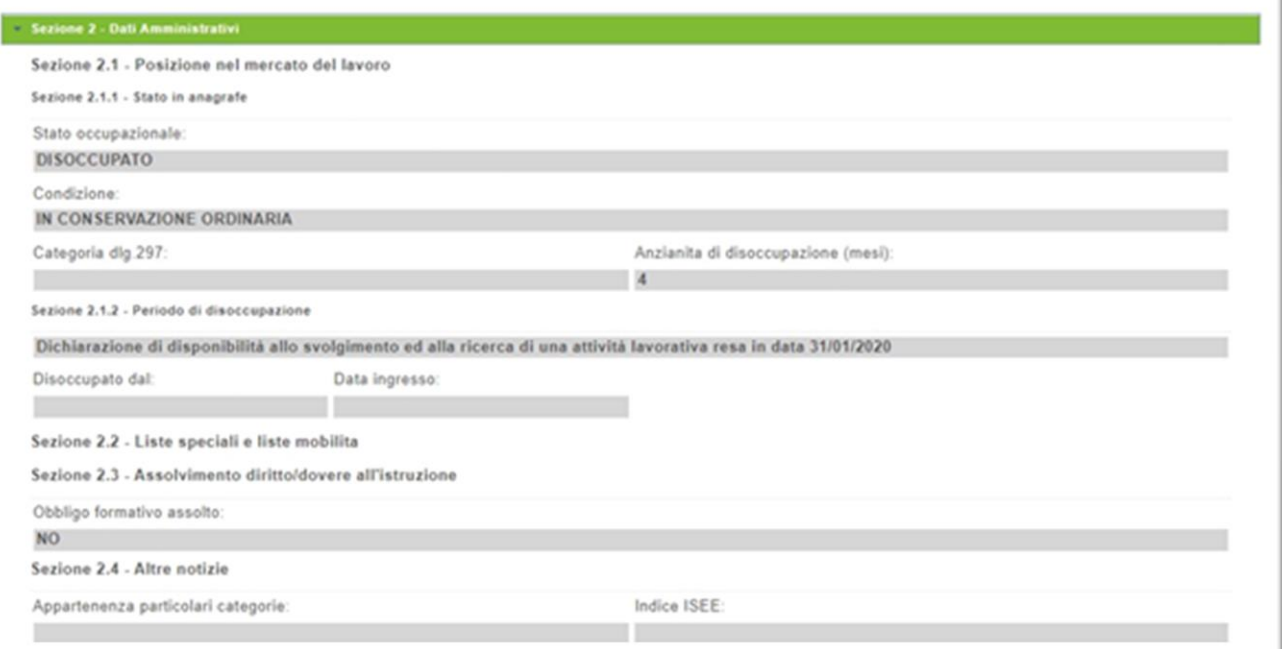

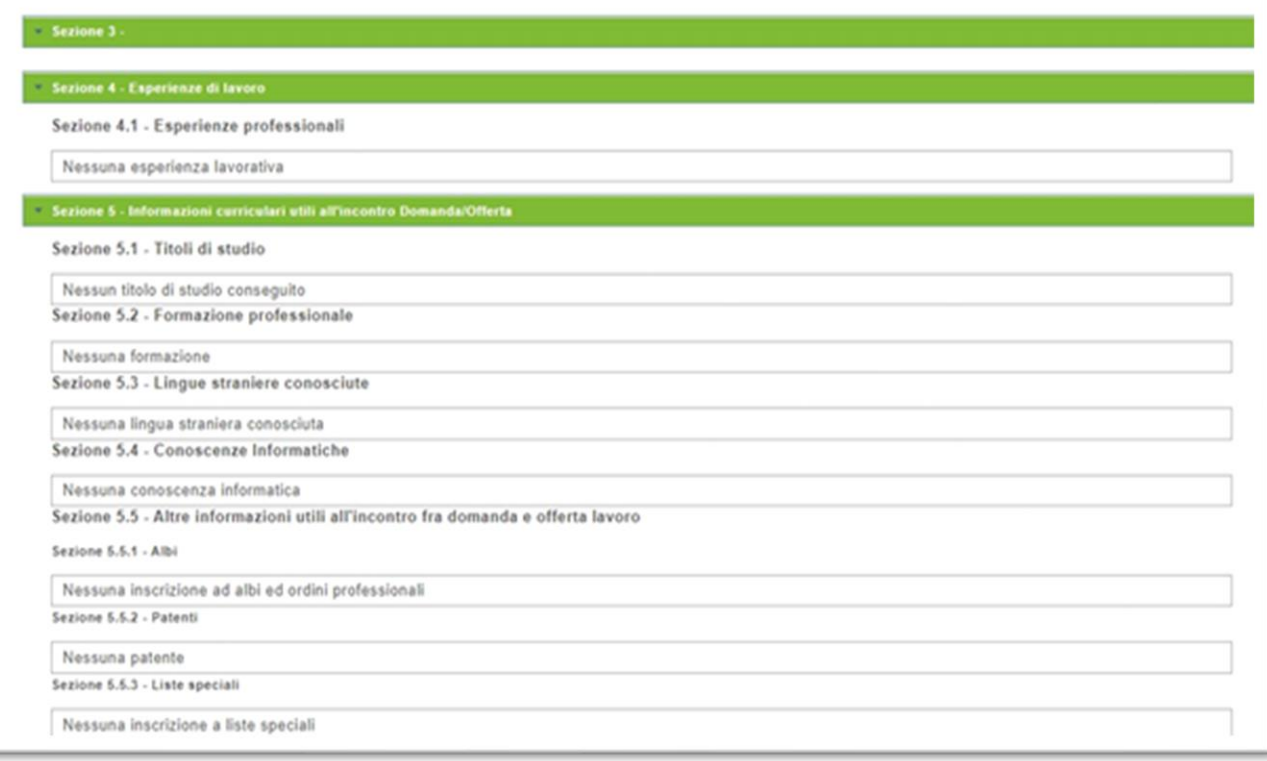

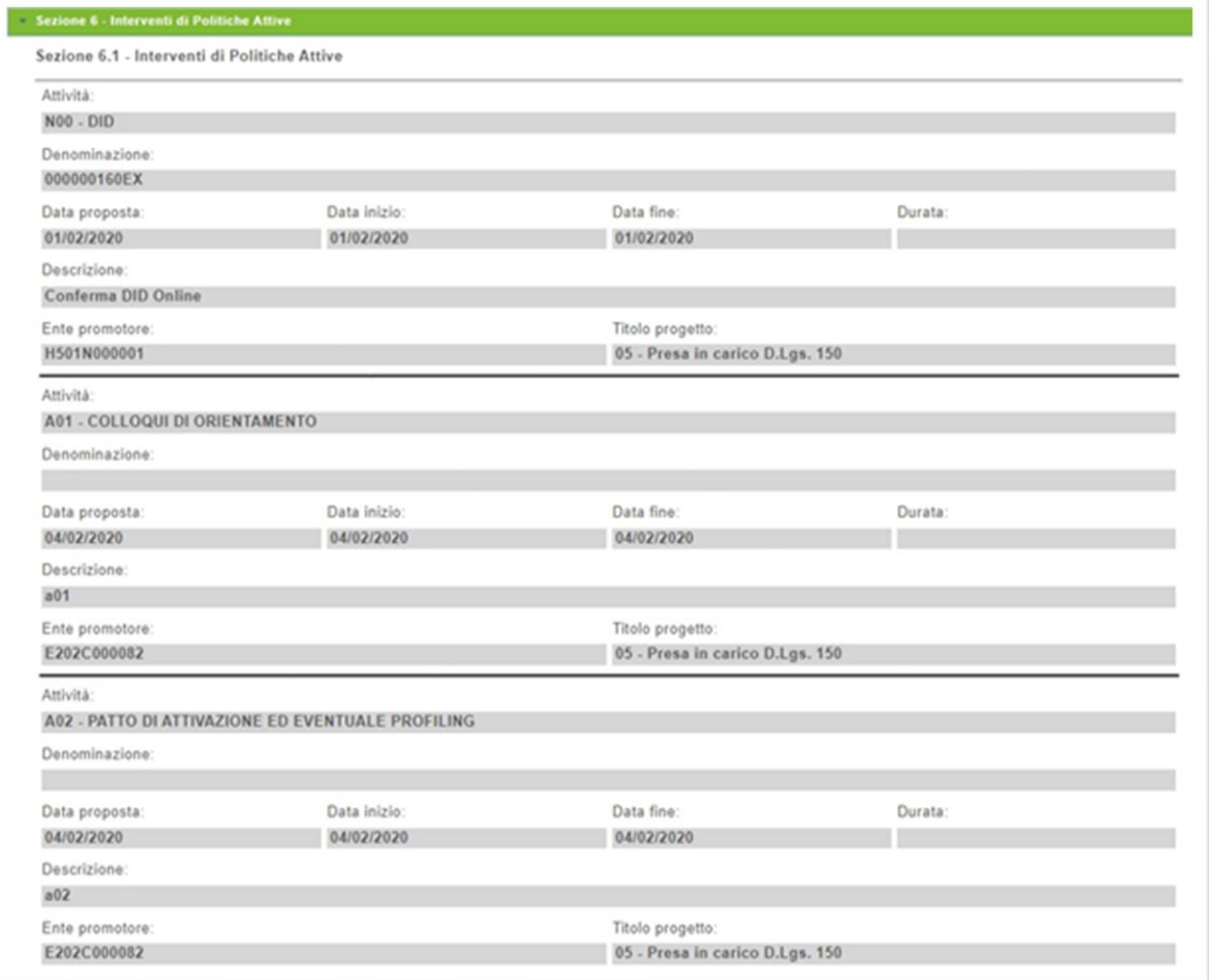

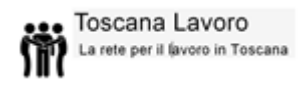

### **Servizi: Gestione documenti da firmare**

<span id="page-33-0"></span>In questa sezione il cittadino ha la possibilità di visionare i documenti creati dal centro per l'impiego e di poterli firmare online.

Il processo di firma digitale (e la visibilità dei documenti) si avvia solo nel momento in cui il Centro Impiego ha creato il documento durante il colloquio col cittadino e lo invia sul portale per farlo firmare all'utente.

Nella sezione "Gestione documenti da firmare" l'utente può visualizzare tutti i documenti che il centro impiego ha creato e mandato in firma sul portale come mostrato in esempio:

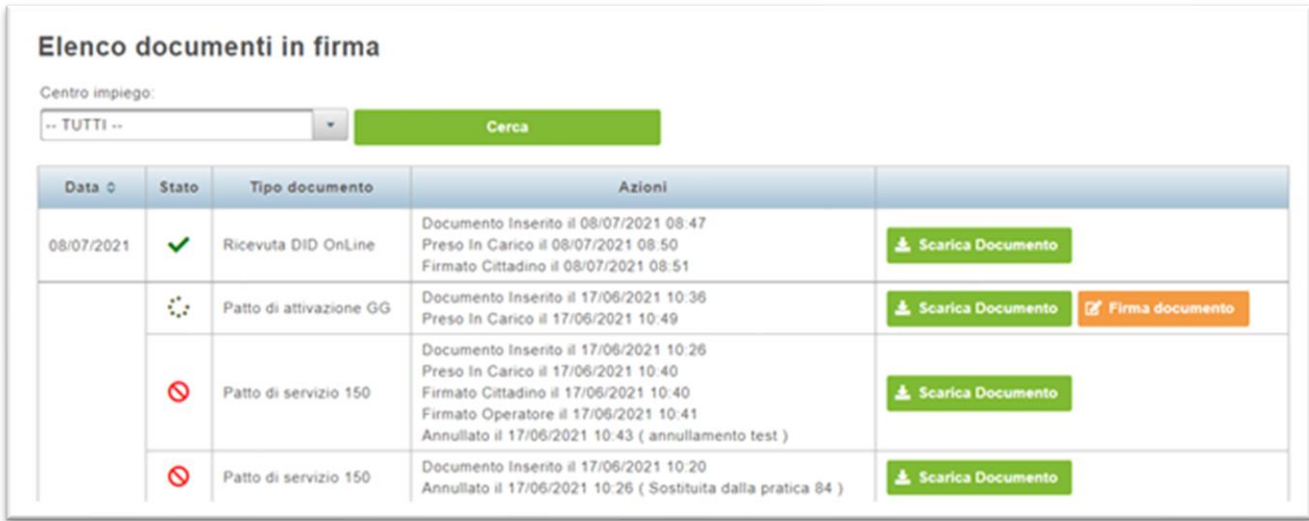

Appena il documento diventa visibile sul portale è possibile fare la "Presa in carico": in questo modo il cittadino prende contezza del documento inviato dal centro impiego.

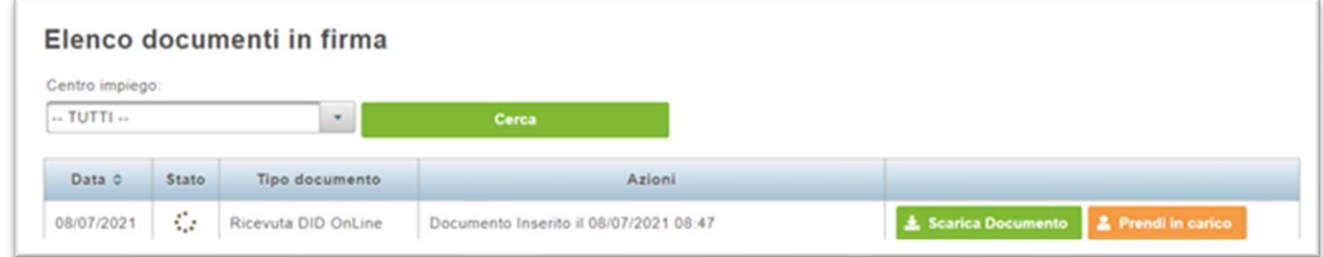

Cliccando su "Presa in carico" il sistema registra nella sezione "Azioni" la data e l'ora della presa in carico del documento come mostrato in figura:

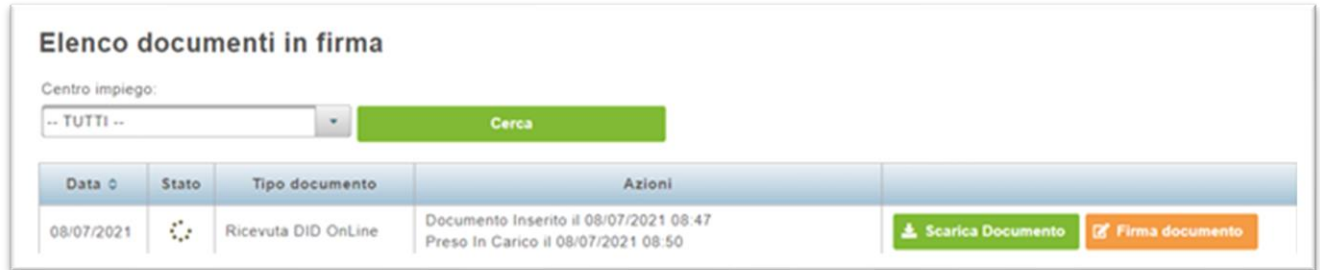

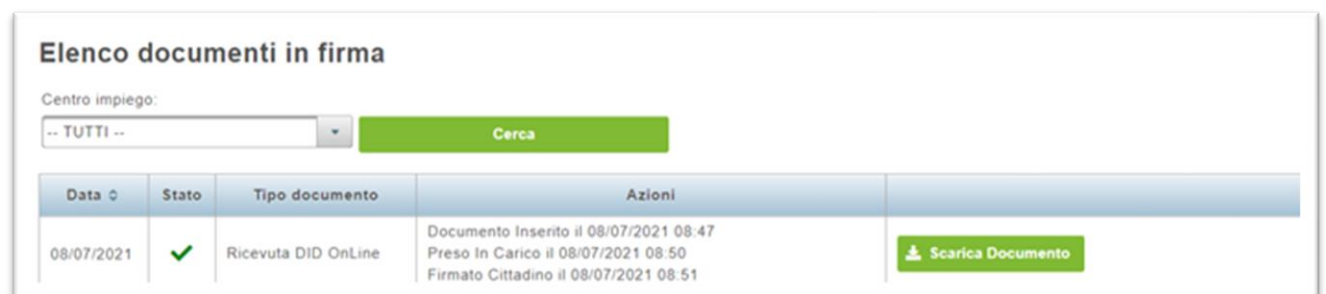

Dopo aver cliccato su "Presa in carico" compare il pulsante "Firma documento" con cui il cittadino può validamente firmare il documento ricevuto.

Una volta firmato il documento online nella colonna "Stato" compare la spunta verde a indicazione che il processo di firma digitale è concluso e non è più possibile modificare il processo di firma: rimane comunque possibile scaricare in ogni momento il documento firmato cliccando sul pulsante "Scarica documento".

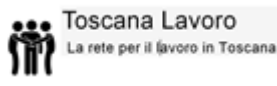

**N.B** Il pulsante "Scarica Documento" permette di scaricare il pdf nello stato in cui attualmente si trova: se si clicca "scarica documento" appena il documento è ricevuto sul portale si vede il documento nello stato in cui lo ha inserito il CPI.

Se si clicca "Scarica documento" dopo aver cliccato "Firma documento" si stampa il pdf con la firma dell'utente presente sul pdf.

È possibile firmare online solo i documenti che vengono validamente mandati in firma dal centro impiego; le tipologie possibili sono: Ricevuta DID, il patto di servizio Dlgs 150, il patto di attivazione Garanzia Giovani ed il programma di ricerca intensiva.

Legenda Stato documentazione:

C.

Il processo di firma digitale è ancora in essere e deve essere concluso

 $\infty$ 

Il processo di firma digitale è stato annullato o revocato dal centro impiego

 $\checkmark$ 

Il processo di firma digitale si è validamente concluso

Il processo di firma digitale per la Ricevuta DID si conclude con la firma digitale del cittadino. La firma digitale dei documenti Patto di servizio Dlgs 150, il patto di attivazione Garanzia Giovani ed il programma di ricerca intensiva richiede l'ulteriore firma dell'operatore del Centro Impiego (successiva alla firma del cittadino) per far concludere validamente il processo.

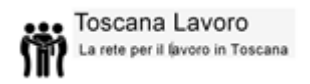

### **Stampe: Libretto formativo**

<span id="page-36-0"></span>Il Libretto formativo del cittadino raccoglie informazioni, dati e attestazioni riguardanti le esperienze di tipo educativo/formative e lavorative, effettuate anche in ambito sociale, ricreativo o familiare da ogni individuo. Il Libretto si definisce come lo strumento di registrazione delle competenze acquisite durante la formazione in apprendistato, la formazione in contratto di inserimento, la formazione specialistica e la formazione continua svolta durante l'arco della vita lavorativa ed effettuata da soggetti accreditati dalle regioni, nonché delle competenze acquisite in modo non formale e informale secondo gli indirizzi della Unione Europea in materia di apprendimento permanente, purché riconosciute e certificate.

In questa sezione vengono riepilogate tutte le attività registrate nel Libretto Formativo istruito e validato dal centro per l'impiego e rilasciato al cittadino.

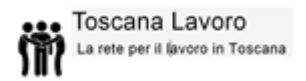

### **Link esterni: Catalogo formativo**

<span id="page-37-0"></span>Cliccando sul pulsante "Catalogo formativo" nel menu principale, l'utente verrà indirizzato sulla pagina della Regione Toscana relativa all'offerta formativa che la regione stessa mette a disposizione dei suoi cittadini e cui è possibile iscriversi sul territorio regionale.

Qui l'indirizzo: https://www.regione.toscana.it/-/catalogo-dell-offerta-formativa Il Catalogo include i corsi di formazione gratuiti - alcuni dei quali promossi nell'ambito del progetto per l'autonomia dei giovani Giovanisì - finanziati dalla Regione Toscana attraverso i propri bandi e quelli a pagamento realizzati dalle agenzie formative a seguito di riconoscimento della Regione Toscana.

Il Catalogo è rivolto a cittadini disoccupati, inoccupati, studenti, occupati.

I cittadini attraverso il Catalogo possono:

- prendere visione dei corsi, gratuiti o a pagamento, ai quali è possibile iscriversi sul territorio toscano;

- segnalare il proprio interesse a ricevere informazioni sui corsi attivati su uno o più settori attraverso l'iscrizione alla newsletter quindicinale;

- segnalare il proprio interesse alle Agenzie formative a partecipare a uno specifico corso di formazione.

### **Link esterni: ARTI – Avvisi pubblici**

<span id="page-37-1"></span>Cliccando sul pulsante "ARTI – Avvisi Pubblici" nel menu principale, l'utente verrà indirizzato sulla pagina della Regione Toscana relativa all'amministrazione trasparente per la sezione avvisi pubblici che la regione stessa mette a disposizione dei suoi cittadini e che è possibile visitare al seguente indirizzo: https://arti.toscana.it/avvisi-pubblici

La sezione relativa agli avvisi pubblici si divide in:

- Avvisi pubblici riservati a disabili e a categorie protette (L.68/99)
- Avvisi pubblici di altri Enti

Per problemi tecnici di accesso e funzionamento della procedura è disponibile il numero verde dal lunedì al venerdì dalle 9:30 alle 13:00 e dalle 15:00 alle 17:30

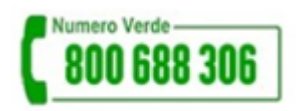